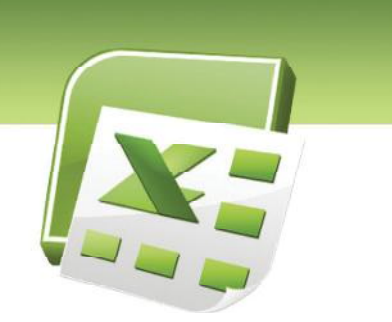

# فصل اول seifati.com

**3**

## هدف کلی فصل: **Excel**

### اهداف رفتاری (مزئی)

پس از مطالعه <mark>ای</mark>ن فصل، از فراگیر انتظا*ر* می $\zeta$ ود که:

- بتواند با اجزاءِ محيط Excel مانند تبها و امكانات بزر گنمايي صفحه كار كند.
	- بتواند اطلاعات *ر*ا در سلولها وا*ز*د کرده و آن *ر*ا ذخیره کند.
- بتواند با استفاده از قابلیت AutoFill مقادیر یک سلول *ر*ا در سلولهای م<del>ج</del>اور کپی کند.
	- \_ آدرس نسبی و مطلق سلول *ر*ا تشخیص دهد.
	- بتواند یک Template جدید ایجاد کرده و از آن استفاده کند.

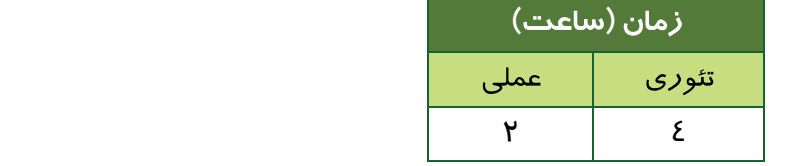

# seifati.com

شماره استاندا*ر*د وزارت فرهنگ و ارشاد اسلامی ۱۵/۱/۱ –ف هـ شماره استانداردسازمان آموزش فنی و حرفهای کشور **۲/۱/2/۱/2-**۳

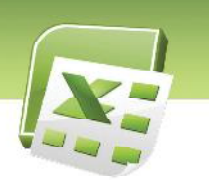

#### مقدمه

**4**

برنامه Microsoft Excel یک برنامه صفحه گسترده است. صفحه گسترده به برنامههایی گفته میشود که اطلاعات متنی و عددی را در قالب جدول نگهداری میکنند. ساختار جدولی صفحات این گونه برنامهها، کاربران را قادر میسازد تا با استفاده از فرمول، بین اطلاعات موجود در آنها ارتباط برقرار کنند.

در برنامه Excel بسیاری از محاسبات پیچیده از طریق توابع از پیش تعریف شده قابل انجام است. از نمونههای متداول آن میتوان تابع جمع، میانگین، تعیین حداکثر، تعیین حداقل، شمارش دادههای عددی، شما*ز*ش شرطی و … *ر*ا نام برد.

این برنامه علاوه بر فرمولها و توابع، قابلیتهایی دیگری برای سازماندهی صفحات و مدیریت آنها ارائه میدهد. همچنین امکاناتی نظیر جستجوی اطلاعات و مرتب کردن دادهها، به سهولت کا*ر* با دادههایی با حجم بالا کمک می کند.

دستورات گسترده در جبت قالببندی دادهها و رسم نمودار بر مبنای دادههای جدول نیز از جمله امکاناتی است که برنامه Excel برای ا*ر*ائه بهتر گزا*ر*شات عرضه میکند.

#### **Microsoft Excel**

، که برنامه Excel برای ا*ر*ائه ب<sub>ا</sub>تر گزارشات عرضه میکند.<br><mark>ی برنامه Microsoft Excel</mark><br>از نصب مجموعه Microsoft Office 2007 گزینهای با همین نام به لیست برنامههای<br>نود. برای اجرای Microsoft Excel، از منوی Start، ابتدا گزینه Al Microsoft Office را انتخاب كنيد. ازميان كليه برنامههاي مجموعه Office كه در اين منو ديده ميشود، پس از نصب مجموعه Microsoft Office 2007 گزینه<br>میشود. برای اجرای Microsoft Excel از منوی Irt<br>میشود. برای انتخاب کنید. ازمیان کلیه برنامه<br>گزینه Microsoft Office Excel 2007 را انتخاب کنید.<br>گزینه Microsoft Office Excel 2007 را

ل<br>يفجه گسترده Excel 2007<br>صل اول: توانايي كار با م<del>ح</del>يط Excel

### **Excel 1-1**

شکل ۱-۱ محیط برنامه Excel را نشان میدهد. در ادامه، با اجزاءِ این محیط آشنا خواهید شد:

**5**

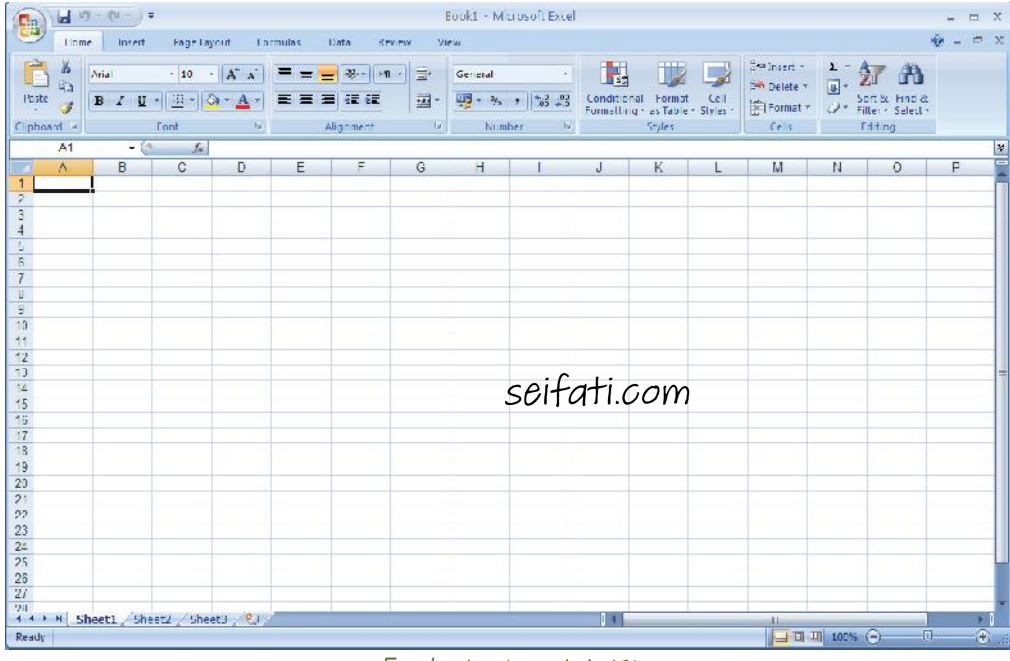

شکل I - I محیط برنامه Excel

### **Office 1-1-1**

این دکمه که در گوشه بالا و سمت چپ پنجره Excel قرار دارد، دستورات مهم برای مدیریت فایلها *ر*ا دربرمی گیرد (شکل ۲-۱)، مانند: New (ایجاد فایل جدید)، Open (با*ز* کردن فایل)، Save (ذخیره كردن فايل) و . . . (شكل ٣–١).

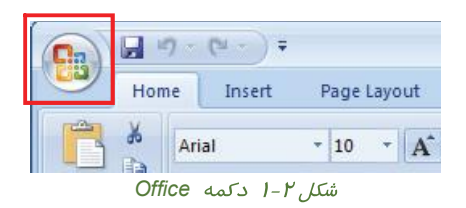

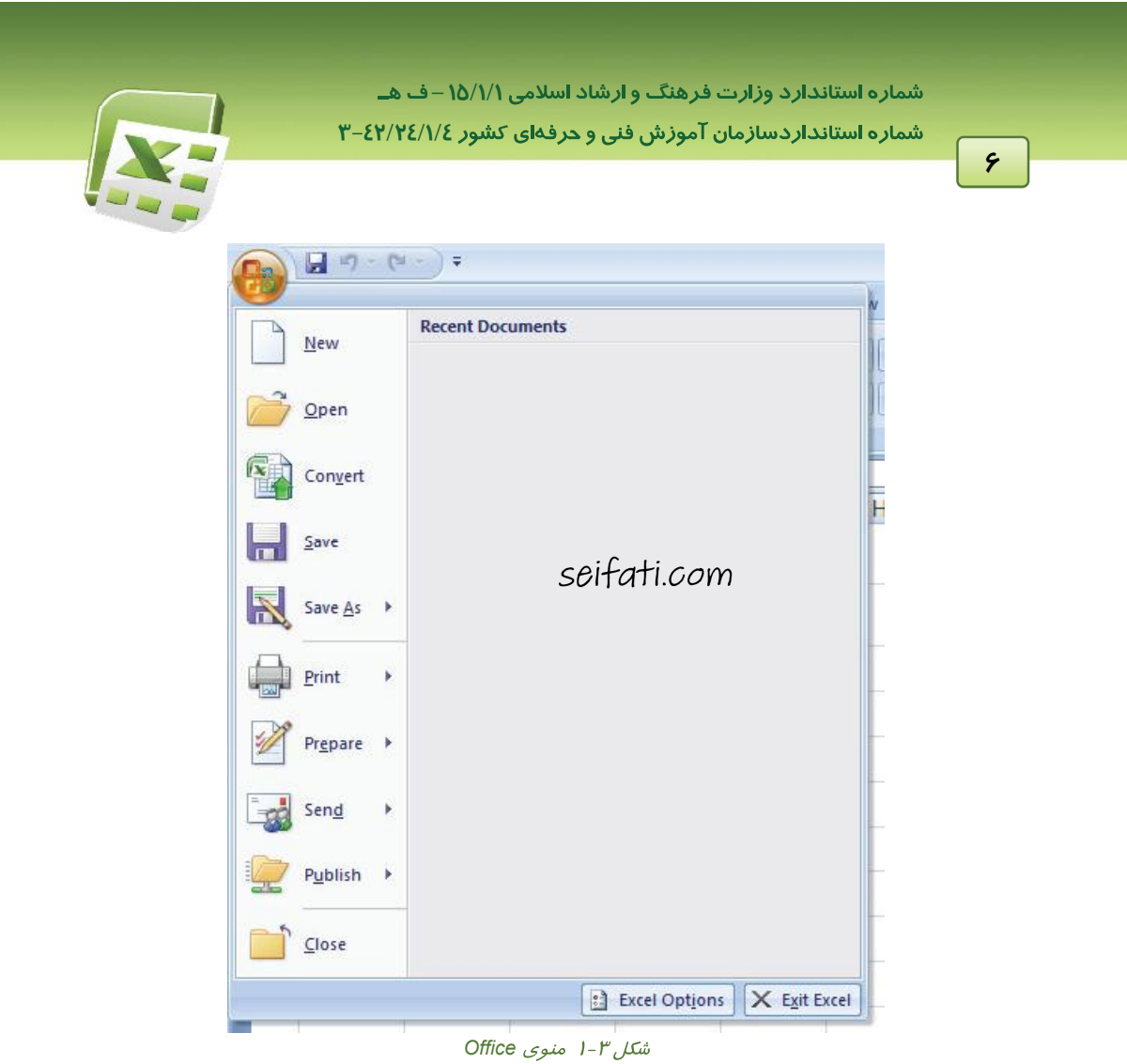

### **(Quick Access) 2-1-1**

<mark>این نوا*ر*ابزار در کنار دکمه Office قرار دارد (شکل ٤–۱). همانطور که از نام آن مشخص است، میتواند</mark> شامل دستوراتی باشد که بیشتر بکا*ر* می $\iota$ وند. این نوا*ر* به طور پیشفرض دا*ر*ای سه دکمه Save (ذخیره)، Undo (خنثی کردن) و Redo (دوباره انجام دادن) است.

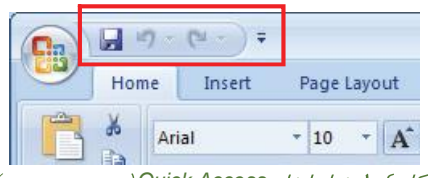

شکل ٤-١ نوار ابزار Quick Access (دسترسی سریع)

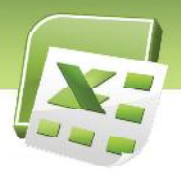

ل<br>يفجه گسترده Excel 2007<br>صل اول: توانايي كار با م<del>ح</del>يط Excel

### <mark>∖ آیا می دانید ک</mark>ه . . .

در صورت تمایل میتوانید برخی از دکمههای پرمصرف *ر*ا در نوا*ر*ابزار Quick Access (دسترسی سریع) قرا*ز* دهید تا همیشه د*ر* دسترس باشند، مانند دکمه Open. برای ایـن کـا*ز، ر*وی دکمـه ِ <del>⊽</del> کلیـک کنیـد. سپس از منوی باز شده (شکل ۵–۱) دکمه مورد نظر را انتخاب کنید.

**7**

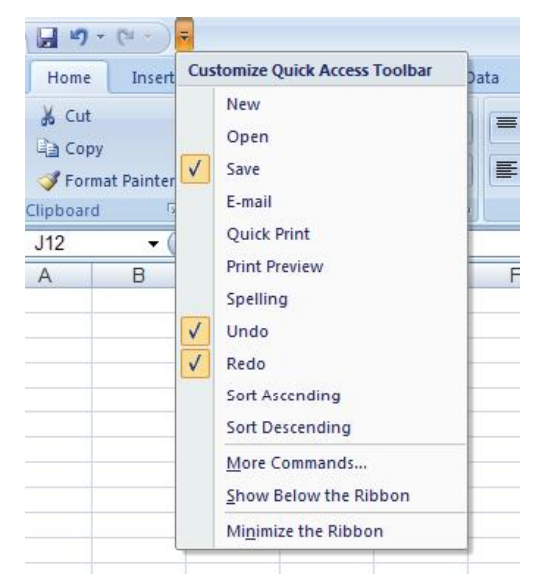

شکل ۵–۱ س*فارشی کردن نوارابزار دسترسی سریع (*Quick Access)

#### **(Ribbon) 3-1-1**

دستورات و امکانات برنامه Excel بر حسب موضوع دسته بندی و نامگذا*ر*ی شده و به صورت تبهای مختلف در اختیسار کساربران قسـرار مسـیEکیسـرد. ایسـن مجموعـــه بـــه طـــور کلـــی Ribbon (نسـوار) گفتـــه میشود (Ribbon (نوار)، معادل نوار منـو در سـایر برنامـههـا اسـت). در شـكل ۶-۱ تـب Home همـراه بـا د کمهها و امکاناتش دیده میشود. به دلیل زیاد بودن د کمهها و امکانات هر تب، آنها را در گروههای نامگذاری شده مشاهده می کنید. به عنوان مثال، گروه Font در تب Home، تنظیمات قلم *ر*ا دربردا*ر*د.

|                                                                                                    | شماره استاندارد وزارت فرهنگ و ارشاد اسلامی ۱۵/۱/۱ –ف هــ                                                                   |                                                                               |                                                                                        |
|----------------------------------------------------------------------------------------------------|----------------------------------------------------------------------------------------------------|-------------------------------------------------------------------------------|----------------------------------------------------------------------------------------|
|                                                                                                    | شماره استانداردسازمان آموزش فنی و حرفهای کشور ٤٢/٢٤/١/٤-٣                                                                  |                                                                               |                                                                                        |
|                                                                                                    |                                                                                                    |                                                                               |                                                                                        |
|                                                                                                    |                                                                                                    |                                                                               | Л                                                                                      |
|                                                                                                    |                                                                                                    |                                                                               |                                                                                        |
|                                                                                                    |                                                                                                    |                                                                               |                                                                                        |
| $-17$<br>$-64$ m) $-64$                                                                                         | <b>Dook1</b> Microsoft Excel                                                                                               |                                                                               |                                                                                        |
| $n_{\rm th}$                                                                                                    |                                                                                                    |                                                                               |                                                                                        |
| Page Layout<br>lome<br>Insert                                                                                   | Data<br>Review:<br><b>Formulas</b><br>$V$ ew                                                                               |                                                                               |                                                                                        |
|                                                                                                    | 局                                                                                                    | 非                                                                             | ge Insert -<br>Σ                                                                       |
| dh.<br>$\sim$ 10 $\sim$ A <sup>*</sup> A <sup>*</sup><br>Arla                                                   | $\equiv$ = $\frac{1}{2}$ $\frac{1}{2}$ $\frac{1}{2}$ $\frac{1}{2}$<br>General                                              |                                                                               |                                                                                        |
| 晒                                                                                                    |                                                                                                    | 上传<br>Format                                                                  | Å<br>勃<br>同<br>The Deleter                                                             |
| $\ \mathbb{E}\  \mathbf{A} \cdot \mathbf{A}$<br>Paste<br><b>B</b> / II<br>Clipbcard <sup>5</sup><br>Font<br>Ta. | $\frac{1}{2}$ .<br>$\bullet$ $\frac{6}{100}$ $\frac{0}{100}$<br>똃 -<br>日本国連衛<br>$\frac{5}{6}$<br>Allgrment<br>Number<br>ы. | Conditional<br>Cell<br>Formalling - as Table - Slyles -<br><b>G</b><br>Styles | Sort & Hind &<br>$\mathbb{R}^2$<br>Format *<br>Filler : Selection<br>Cells:<br>Editing |

ش*کل ۶- ۱* تب Home همراه با دکمهها و امکانات آن

#### **(Formula Bar) 4-1-1**

از نوار فرمول برای واردکردن یا مشاهده فرمول و محتوای سلولها استفاده میشود. با استفاده از این نوا*ز* میتوان محتوای سلول (یا فرمول موجود در آن) را ویرایش کرد (شکل ۷-۱).

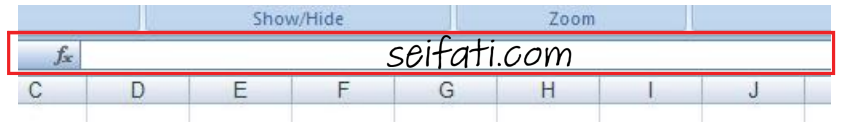

شكل I-Y نوار فرمول (Formula Bar)

### ر<br>اسی انکته: فعال کردن نوا*د* فرمول

در صورتی که نوار فرمـول در پنجـره Excel دیـده نـشود، بـرای فعـال کـردن آن، از تـب View گزینـه Formula Bar را انتخاب کنید (شکل ۸-۱).

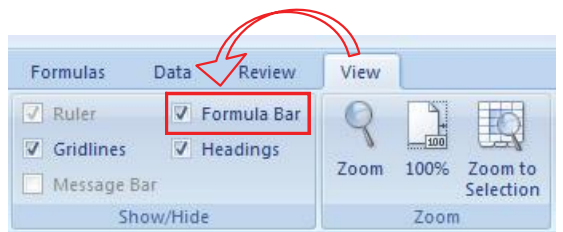

شکل I-۸ فعال کردن Formula Bar (نوار فرمول) با استفاده از تب View

### **(Sheet) 5-1-1**

هر فایل جدید، در برنامه Excel، بطور پیشفرض دارای سه Sheet (برگه) است. این برگهها توسط Tab (زبانه) در پایین صفحه مشخص میشوند. با کلیک *ر*وی هر تب، Sheet مربوطه فعال میشود (شکل ۹-۱).

# seifati.com

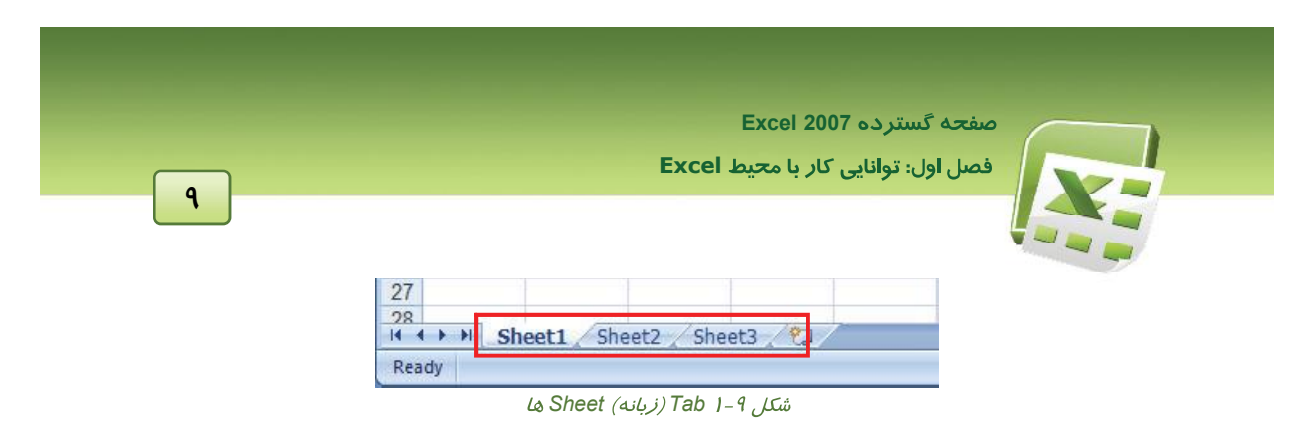

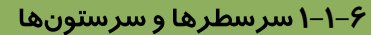

در هـــر Sheet (برگـــه)، ســـطرها بـــا شـــماره و ســـتونهـــا بـــا حـــروف انگليــــسى مـــشخص میشوند. سرستونها در بالای Sheet و سرسطرها در Sheet انگلیسی در سمت چـب صـفحه (و در Sheet فارسی در سمت راست) دیده میشوند (شکل ۱۰-۱).

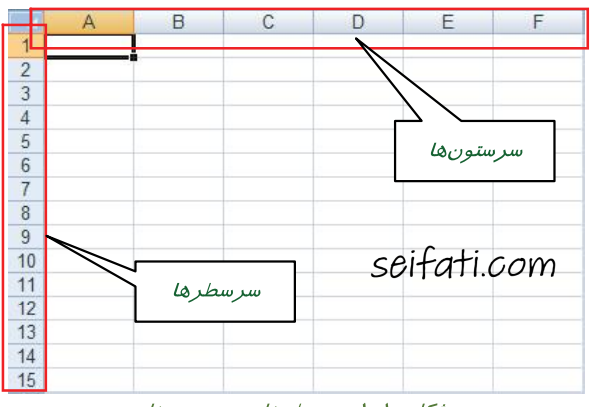

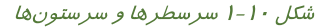

### **(Scroll Bar) 7-1-1**

از نوارهای پیمایش عمودی و افقی برای دیدن قسمتهای دیگر صفحه که قابل رویت نیستند، استفاده میشود.

برای این منظور کافیست Scroll Bar (نوار پیمایش) *ر*ا در جہت مورد نظر حرکت دھید (شکل ۱۱–۱).

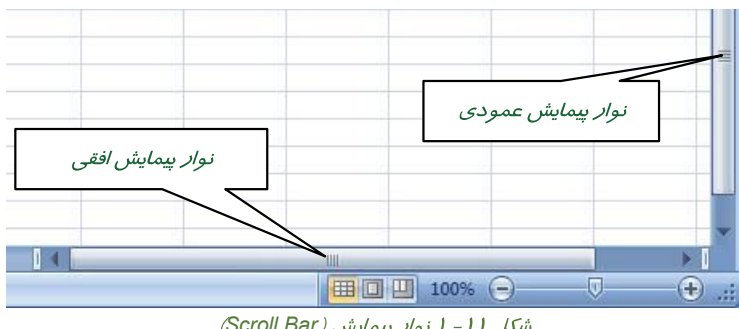

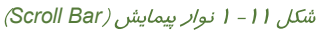

شماره استاندا*ر*د وزارت فرهنگ و ارشاد اسلامی ۱۵/۱/۱ –ف هـ

شماره استانداردسازمان آموزش فنی و حرفهای کشور **۲/۲٤/۱/2-**۳

#### **(Status) 8-1-1**

**10**

نوا*ر* پایین پنجره Excel، نوا*ر* Status (وضعیت) نام دا*ر*د. یکی ا*ز* موا*ر*د کا*ر*برد این نوار، مشاهده مجموع، میانگین و تعداد سلولهای انتخاب شده است (شکل ۱۲-۱).

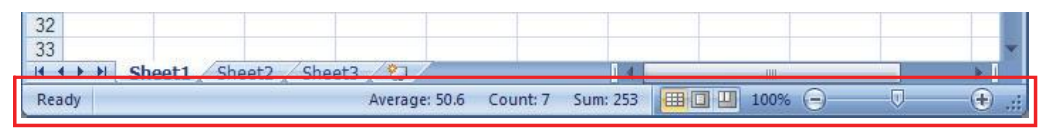

شكل 1۲-۱ نوار وضعيت (Status)

 **(Zoom) :** د*ر* صورت لزوم میتوانید محتوای صفحه *ر*ا بزرگتر یا کوچکتر ا<mark>ز انداز</mark>ه طبیعی مشاهده کنید. برای این<br>منظور از بخش Zoom (بزرگنمایی) در نوا*ر* Status (وضعیت)، استفاده میشود (شکل ۱۳-۱). برای  $\ket{10}$ بزرگنمایی، *ر*وی دکمه  $\ket{+}$  و برای کوچک نمایی *ر*وی دکمه  $\ket{\oplus}$ کلیک کنید. با هربا*ر* کلیک، ۱۰٪ بزرگ نمایی یا کوچک نمایی صفحه تغییر میکند. .

|  | Ш<br>囲<br>$\equiv$<br>ш | 100%<br>$\overline{\phantom{a}}$<br>五四<br>$\ominus$ | - |  |
|--|-------------------------|-----------------------------------------------------|---|--|
|  |                         |                                                     |   |  |
|  |                         |                                                     |   |  |
|  |                         |                                                     |   |  |
|  |                         |                                                     |   |  |

شکل ۱۳-۱ نوار بزرگنمایی

ل<br>يفجه گسترده Excel 2007<br>صل اول: توانايي كار با م<del>ح</del>يط Excel

### **۲–۱ آشنایی با تعاریف و اصطلاحات صف<del>ح</del>ه گسترده**

پیش از آشنایی با محیط برنامه Excel، لازم است با مفاهیم مورد استفاده در این برنامه آشنا شوید:

#### **(Workbook) 1-2-1**

هر فایل Excel را یک Workbook (کارپوشه) میگویند. هر کارپوشه میتواند حاوی ١ تا ۴۵۵ Sheet (بر که) باشد. اطلاعات در این بر کهها نگهداری میشوند.

**11**

#### **(Worksheet) 2-2-1**

دو نوع Sheet (برگه) مورد استفاده قرا*ر* میگیرد.

- **(: ) Worksheet** بکار می روند.
	- . **(: ) Chart Sheet**

### **(Worksheet) 3-2-1**

در Excel 2007 & هـر Worksheet دارای ۱٫۰٤۸٫۵۷۶ سـطر (Row) و ۱٫۳۸٤ سـتون (Column) اسـت. سطرها با عدد و ستونها با حروف انگلیسی (ا*ز* A تا Z و سپس تر کیب دو حرفی و سه حرفی حـروف انگلیـسی مانند XAC .XAB .AC AB و ...) مشخص میشوند. از محل برخورد هر سـطر بـا یـک سـتون، یـک سـلول (Cell) ایجاد میشود (شکل ۱٤-۱). اطلاعـات در ایـن سـلولهـا نگهـداری مـیشـوند. در هـر Worksheet (کاربر گ)، حداقل یک سلول فعال است. این سلول با کادری ضخیمتر از سایر سلولها دیده میشود و اطلاعاتی که وارد میکنید، در این سلول قرار میگیرد (شکل ۱٤-۱). با کلیک *ر*وی هر سلول، میتوان آن *ر*ا فعال نمود.

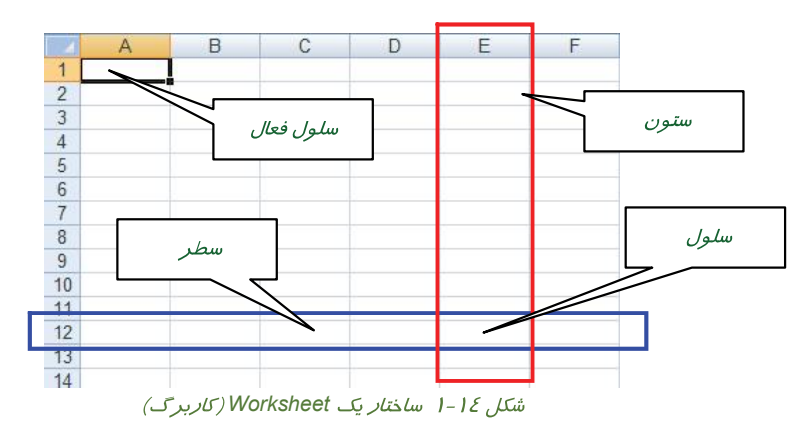

شماره استاندارد وزارت فرهنگ و ارشاد اسلامی ۱۵/۱/1 –ف هـ

شماره استانداردسازمان آموزش فنی و حرفهای کشور **۲/۲٤/۱/2-**۳

**12**

### **۲–۱ آشنایی با انواع اطلاعات**

اطلاعات موجود در سلول یا مقدار است و یا فرمول:

### **(Value) 1-3-1**

منظور از مقدار، دادههای ثابتی است که در سلولها وارد میکنید. این مقادیر به چبار نوع تقسیم میشوند:

- عدد
- متن
- تاريخ
- ساعت

### **(Formula) 2-3-1**

فرمول شامل محاسباتی است که درنتیجه انجام آن، یک مقدار بدست میآید. این مقدار نیز ممکن است عدد، متن، تاریخ و یا ساعت باشد.

علاوه بر دادههای فوق که در سلولها وارد میشوند، میتوان تصویر را نیز مانند یک شیءِ وارد کرده و به صورت شناور، در هر جای بر گه (Sheet) قرار داد.

### <sup>2</sup>−1 شناسایی اصول وا*ر*د کردن اطلاعات در سلول ها

برای وارد کردن مقدار در سلولها، ابتدا با ماوس، روی سلول موردنظر کلیک کنید تا با کادری ضخیمتر از سلولهای دیگر متمایز شود (شکل ۱۵–۱). سپس مقدا*ر* موردنظر *ر*ا وا*ر*د کرده و برای تأیید آن، کلید Enter را فشار دهید. در صورت انصراف میتوانید کلید ESC را فشار دهید.

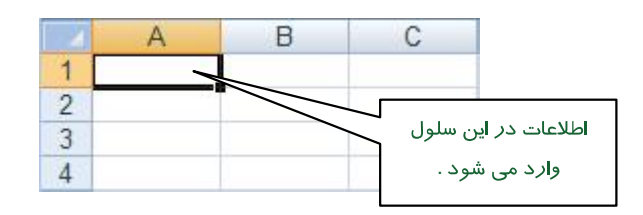

#### شكل 10-1 سلول فعال

ل<br>يفجه گسترده Excel 2007<br>صل اول: توانايي كار با م<del>ح</del>يط Excel

**: <b>نکته:** برای تأیید و لغو ورود مقادیر، از دکمههای مربوطه در نوا*ر* فرمول نیز میتوان استفاده کرد ِشكل ۱۶-۱).

**13**

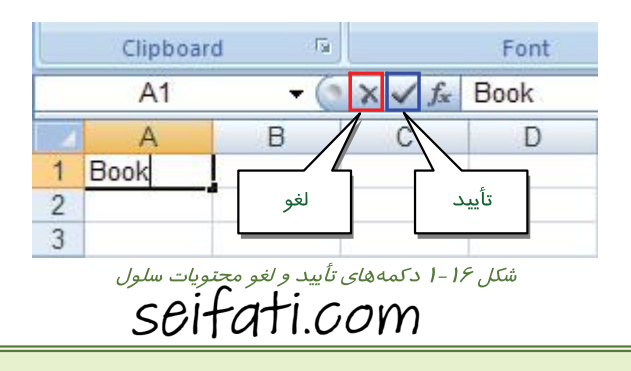

.<br><mark>کی نکته:</mark> برای فا*ر*سی کردن صفحه کلید، دو کلید Alt و Shift *ر*ا همزمان فشا*ر* دهید.

### **Workbook 1-4-1**

همانطور که قبلاً نیز اشاره شد، Workbook یک فایل است که میتواند حاوی تعدادی Sheet (برگه) باشد. پس از وارد کردن اطلاعات، لازم است این فایل را در یک مکان مشخص از حافظه کامپیوتر ذخیره کنید. با ذخیره کردن Workbook کلیه Sheetهای آن نیز ذخیره میشوند. برای ذخیره کردن فایل ابتدا *ر*وی دکمه Office کلیک کرده و سپس گزینه Save As *ر*ا انتخاب کنید تا کاد*ر S*ave As با*ز* شود (شکل ۱۷-۱).

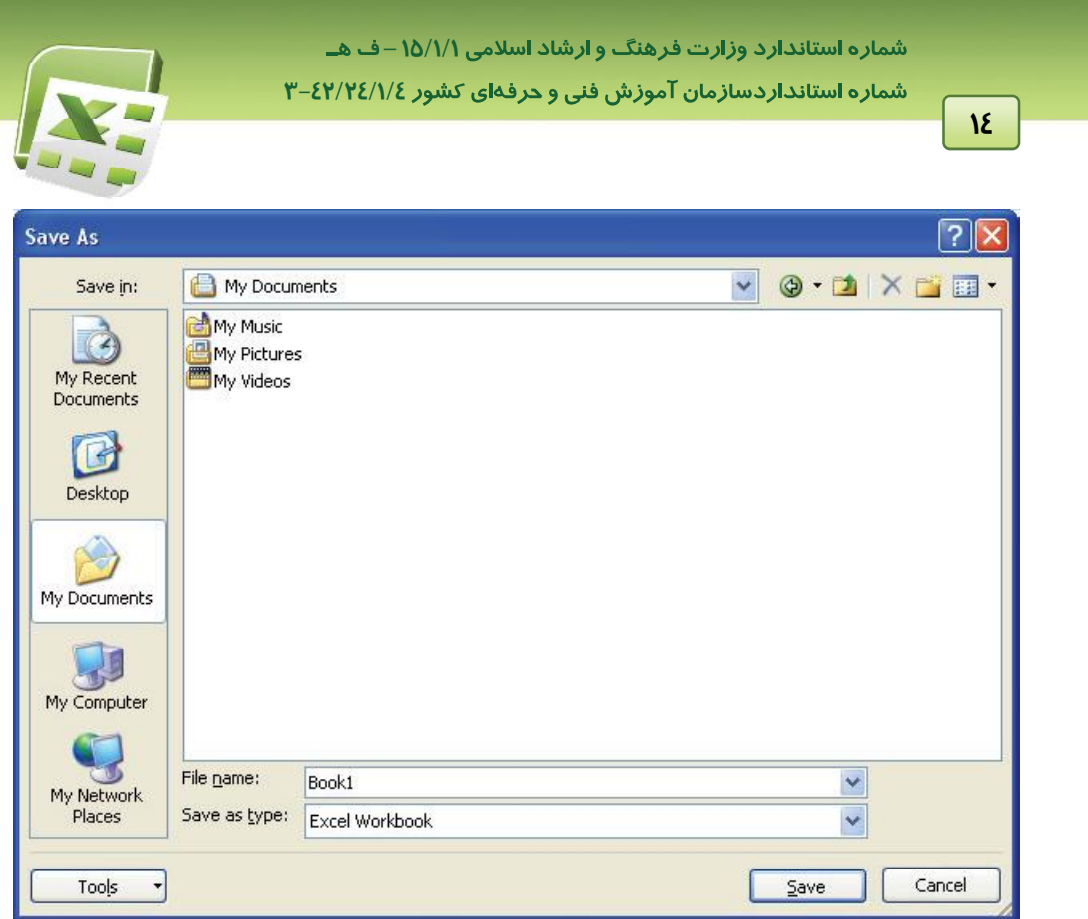

Save As *کادر* I-IY شکل / Save As

در این کادر، محل ذخیره شدن فایل *ر*ا تعیین کرده و در بخش File name، نام فایل *ر*ا وا*ر*د کنید. برای ذخیره کردن Workbook، گزینه Excel Workbook را در بخش Save as type انتخاب کنید (این گزینه بطور پیشفرض انتخاب شده است). در این حالت، Excel 2007 فایل را با پسوند xlsx خیره میکند. در پایان *ر*وی دکمه Save کلیک کنید.

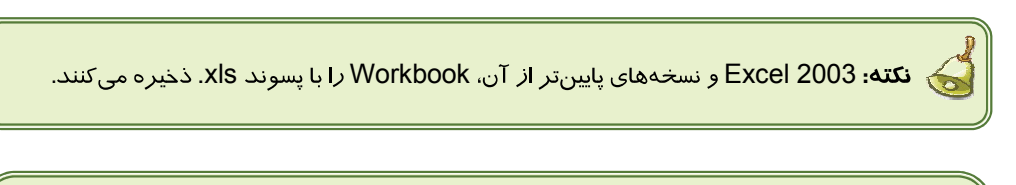

. . .<br>ایا می دانید که . . . اگر بدون این که نامی برای فایل خود انتخاب کنید، آن را ذخیره نمایید، برنامه Excel، نام Book1 را برای آن د*ر*نظر میگیرد.

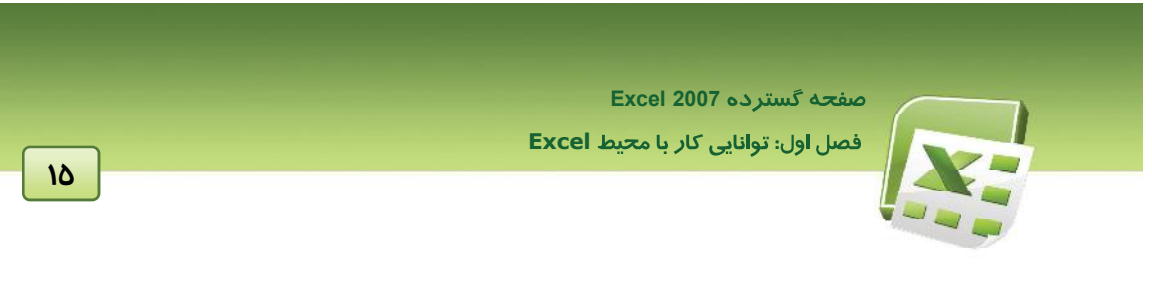

### **Workbook 2-4-1**

برای ایجاد یک Workbook جدید *ر*وی دکمه Office کلیک کرده و سپس گزینه New را انتخاب کنید. کاد*ر* New Workbook باز میشود (شکل ۱۸-۱).

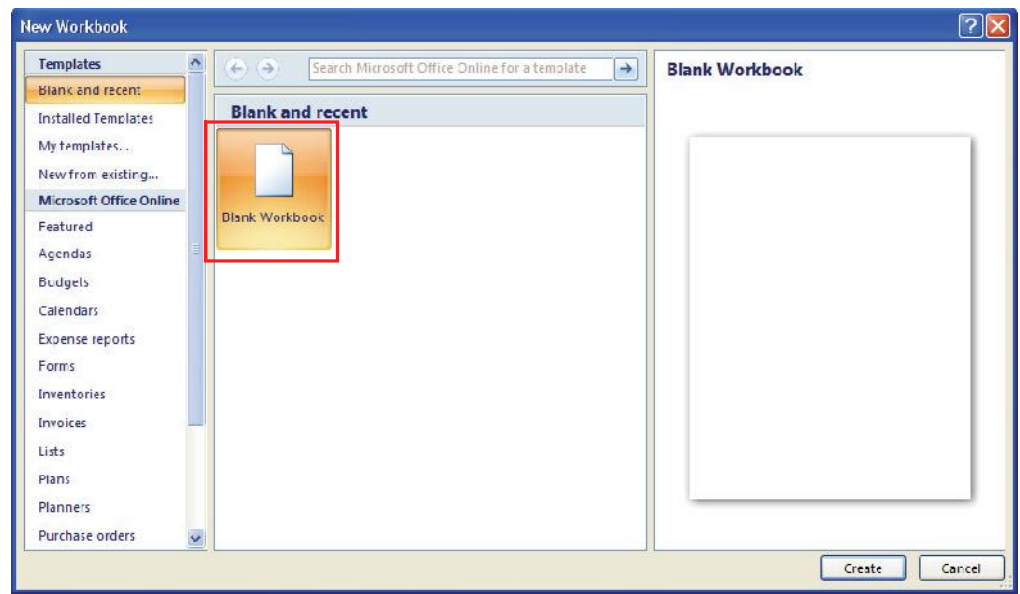

New Workbook

در این کادر، ابتدا در منوی سمت چپ، گزینه Blank and recent و سپس گزینه Blank Workbook *ر*ا از بخش میانی انتخاب کنید.

### **(Workbook ) 3-4-1**

برای باز کردن Workbookهای موجود، از دستور Open استفاده میشود. ابتـدا *ر*وی دکمـه Office کلیـک کرده و سپس گزینـه Open *ر*ا انتخـاب کنیـد تـا کـادر Open بـاز شـود (شـکل ۱۹-۱). سـپس محـل و نـام Workbook موردنظر را تعیین کرده و روی دکمه Open کلیک کنید.

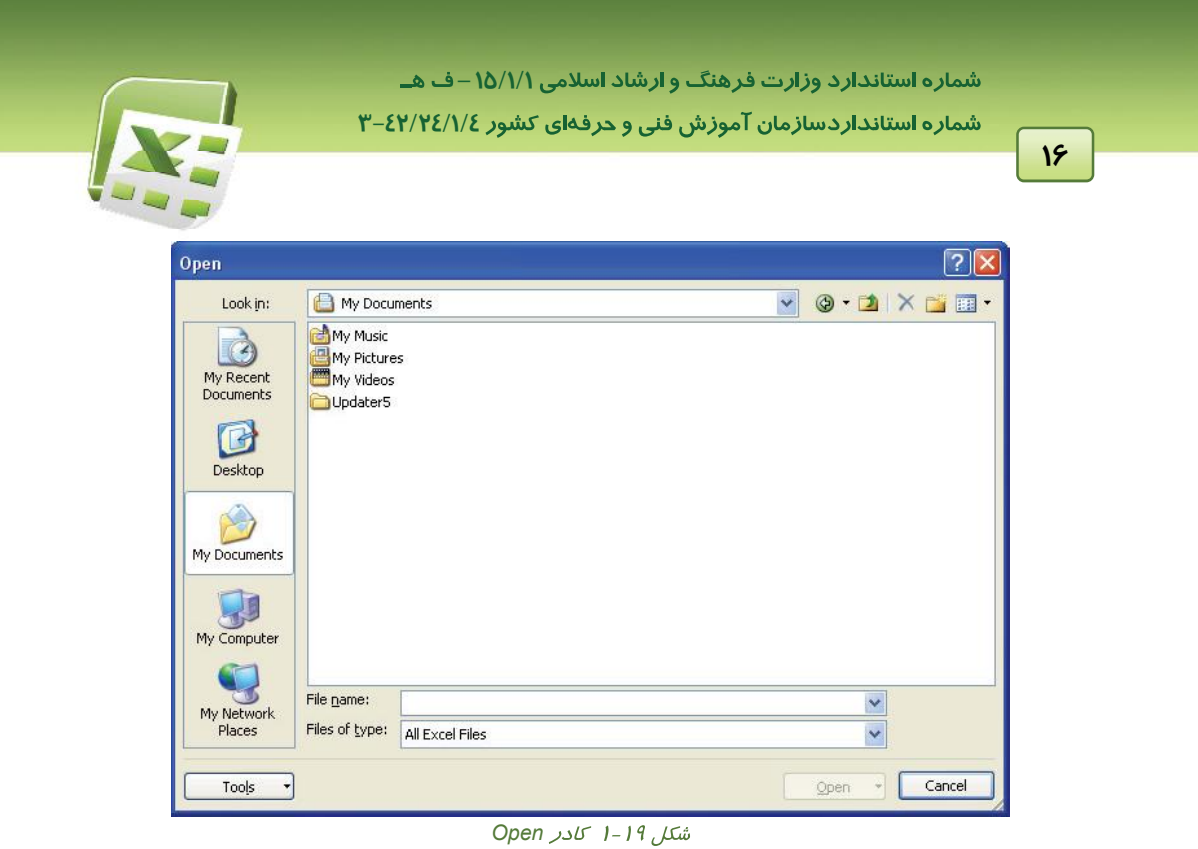

برای سپولت د*ر* با*ز* کردن فایلهایی که اخیراً مورد استفاده قرا*ز* دادهاید، Excel آنها *ر*ا د*ر* منوی Office نشان میدهد (شکل ۲۰-۱).

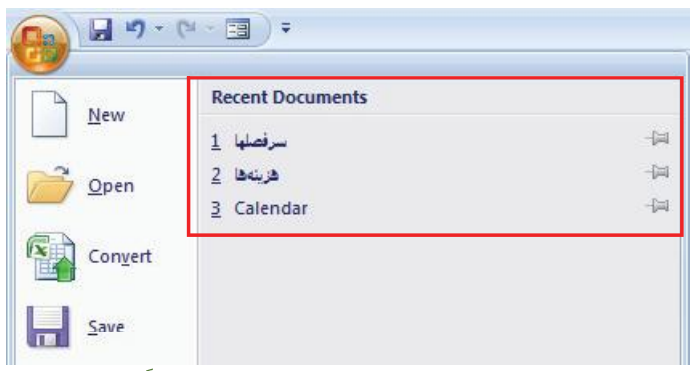

ش*کل ۱-۲۰ لیست Recent Document – نمایش فایلهایی که ا*خیراً *استفاده شدهاند.* 

ل<br>يفجه گسترده Excel 2007<br>صل اول: توانايي كار با م<del>ح</del>يط Excel

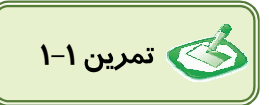

- ۱. د*ر* سلول A1 عبا*ر*ت « نام خانوادگی » و در سلول B1 عدد « ۱۰۰۰ » *ر*ا وا*ر*د کنید.
	- **۲**. سلول A1 *ر*ا فعال کنید. در نوا*د* فرمول چه مشاهده میکنید؟
	- ۳. سلول B1 را فعال کنید. در نوار فرمول چه مشاهده میکنید؟
	- ٤. فایل را با نام دلخواه در پوشه My Documents ذخیره کنید.
- Δ یک فایل جدید ایجاد کرده و در Sheet1 اسامی ۵ دانش آموز *ر*ابه همراه نمرات درس زبان وا*ر*د کنید.
- ۶. روی زبانه Sheet2 کلیک کنید تا فعال شود. سپس اسامی همان ۵ دانش آموز رابه همراه نمرات درس رياضي وارد كنيد.

**17**

Y. فایل موجود *را* با نام My Book د*ر* فهرست My Document ذخیره کنید.

### **(AutoFill) 5-1**

در گوشه کادر ضخیمی که در اطراف سلول فعال دیده میشود، یک مربع کوچک سیاه دیده میشود (شکل -۲-۱). این مربع، دستگیره AutoFill نام دا*ر*د. هنگامیکه ماوس *ر*ا *ر*وی این علامت قرا*ر* میدهیم، اشا*ر*هگر آن به شکل 十 دیده میشود. با درگ کردن این دستگیره به سمت سلولهای مجاور (یا در جهت عمودی و یا  $\bf \pm$ در جهت افقی)، محتویات سلول در آنها کپی میشود. از این قابلیت برای وارد کردن دادههای تکراری که سلولهای آنها در مجاورت یکدیگر قرار دارند، استفاده میشود (شکل ۲۱-۱).

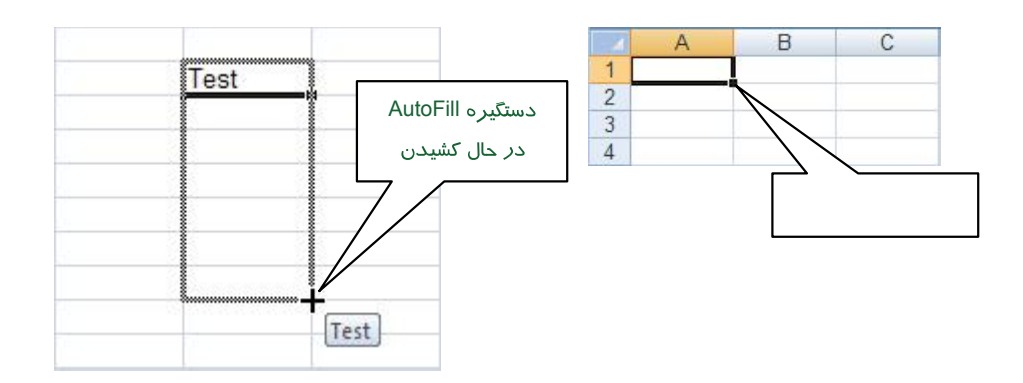

#### شکل I-۲۱ پرکردن خودکار سلول های مجاور با استفاده از قابلیت AutoFill

شماره استاندا*ر*د وزارت فرهنگ و ارشاد اسلامی ۱۵/۱/۱ –ف هــ شماره استانداردسازمان آموزش فنی و حرفهای کشور **۲/۱/2**/۱/2-۳

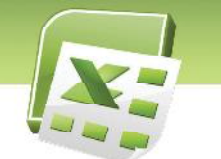

.<br>ون**کته:** قابلیت AutoFill د*ر* مورد اعداد، میتواند بصورت افزایشی یا کاهشی مو*ر*د استفاده قرا*ر* <mark>گیرد. برای این منظو<sup>ر</sup>، هنگام کشیدن دستگیره AutoFill کلید Ctrl را نگهدارید.</mark>

- اگر دستگیره *ر*ا به سمت جلو (سلولهای بعدی) یا پایین بکشید، خاصیت افزایشی دا*ر*د.
- اگر دستگیره را به سمت عقب (سلولهای قبلی) یا بالا بکشید، خاصیت کاهشی دارد.

**) مثال ۱-۱:** برای درج ستون ردیف، در اولین سلول عدد ۱ *ر*ا وا*ر*د کرده و کلید Enter *ر*ا فشا*ر*  $\mathcal{A}$ دهید. سپس همان سلول *ر*ا انتخاب کرده و دستگیره AutoFill *ر*ا در حالی که کلید Ctrl *ر*ا پایین نگهداشته-اید، به سمت سلولهای پایینی بکشید. مشاهده می کنید که به ترتیب، اعداد ۲، ۳، ٤ و ... در سلولهای بعدی درج میشود.

# **. . .**

**18**

قابلیت AutoFill در مورد تاریخ، ساعت و متنهای ترکیبی با اعداد (مانند "تیتر ۱") که به عدد ختم شوند، بطور پیشفرض، بصورت افزایشی یا کاهشی عمل میکند و نیا*ز*ی به نگهداشتن کلید Ctrl نیست . در چنین مواردی برای لغو حالت افزایشی یا کاهشی، لازم است هنگام کشیدن دستگیرهAutoFill ، کلید Ctrl *ر*ا نگہدا*ر*ید.

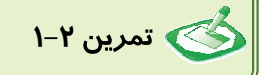

یک دانش آموز تصمیم گرفته است مها*ر*ت تایپ خود *ر*ا افزایش دهد. او می خواهد د*ر* هر ساعت تعداد سطر تایپ شده *ر*ا ثبت کند به همین دلیل جدولی تشکیل می دهد که شامل دو ستون است:

١. ستون اول با عنوان ساعت

۲. ستون دوم با عنوان تعداد سطر

شما نیز اقدام به تهیه این جدول کنید.

دادههای ستون ساعت *ر*ا توسط قابلیت AutoFill از ۱ تا ۸ پر کنید.

ل<br>يفجه گسترده Excel 2007<br>صل اول: توانايي كار با م<del>ح</del>يط Excel

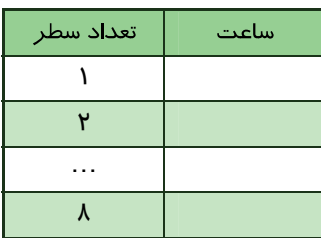

### ۰۶-۲ شناسایی اصول آدرس دهی مطلق و نسبی<del>)</del>

از آنجا که اطلاعات در سلولها نگهداری میشود، دسترسی به آنها از اهمیت ویژهای برخوردار است. به همین جهت هر سلول دارای آدرس منحصر بفردی است که برای مراجعه به محتویات آن، مورد استفاده قرار میگیرد. نام ستون و شماره سطری که سلول از برخورد آنها ایجاد شده است، آدرس سلول را تشکیل میدهند. به عنوان مثال، در شکل ۲۲-۱، سلول C4 انتخاب شده است. نام ستون و شما*ر*ه سطر سلول انتخاب شده، با رنگ متفاوت دیده میشود.

|    | $\sim_A$ |  |  |
|----|----------|--|--|
|    |          |  |  |
|    |          |  |  |
|    |          |  |  |
| S. |          |  |  |
|    |          |  |  |
|    |          |  |  |

شکل ۲۲–۱ آ درس سلول از نام ستون و شماره سطر آن تشکیل میشود.

در فرمولها، آدرس سلول به دو شکل استفاده میشود:

● **آدرس نسبی:** موقعیت سلول *ر*ا نسبت به سلولی که فرمول د*ر* آن وا*ر*د میشود، نشان میدهد. د*ر* این شیوه آدرسدهی، ابتدا نام ستون و سپس شماره سطر قرار میگیرد. بعنوان مثال، سلولی که از برخورد ستون C و سطر ٤ ایجاد شده است، دا*ز*ای آد*ر*س نسبی C4 میباشد. آد*ر*س نسبی سلول فعال د*ر* Name Box (کادر نام) که سمت چپ نوار فرمول قرار دارد، نشان داده میشود (شکل ۲۳-۱).

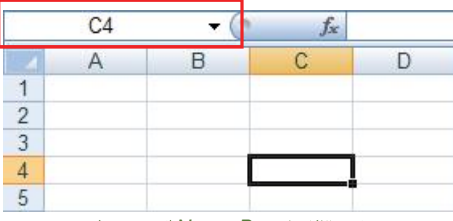

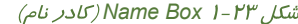

**19**

شماره استاندا*ر*د وزارت فرهن*گ* و ارشاد اسلامی ۱۵/۱/۱ –ف هـ شماره استانداردسازمان آموزش فنی و حرفهای کشور **۲/۱/2**/۱/2-۳

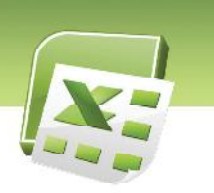

● **آدرس مطلق:** موقعیت مطلق سلول *ر*ا مشخص میکند. د*ر* این شیوه آد*ر*سدهی، قبل ا*ز* نام ستون، یک علامت \$ و قبل از شماره سطر نیز یک علامت \$، قرا*ز* میگیرد. بعنوان مثال، سلول C4 دا*ز*ای آدرس مطلق C\$4\$ میباشد. در کار با فرمولها با کاربرد این روش آدرسدهی، آشنا خواهید شد.

### **( ) Template 7-1**

### **(Template) 1-7-1**

Template، فایلی است که یکبار آن را طراحی و ایجاد کرده و به صورت یک الگوی مشخص، بارها مورد استفاده قرار میدهید. کاربرد آن بیشتر در مواردی است که از فرمهایی با طراحی مشابه و محتویات متفاوت استفاده میشود. در چنین موا*ر*دی، ابتدا توسط برنامه Excel، یک فرم خام (با طرح اولیه) ایجاد کرده و آن *ر*ا بصورت یک Template ذخیره میکنید. از این پس میتوانید بارها و بارها این فرم خام *ر*ا با*ز* کرده و پس از وارد کردن م<del>ح</del>توای سلولها، آن *ر*ا بصورت یک فایل Excel ذخیره کنید.

### **(Template) 2-7 -1**

مراحل ایجاد یک Template را با یک مثال دنبال می کنیم:

فرض کنید جدولی دارید حاوی اسامی و شماره تلفن افراد. ابتدا یک جدول خام، که تنها حاوی تیترها و خطوط باشند، طراحی کنید (جدول ۱-۱).

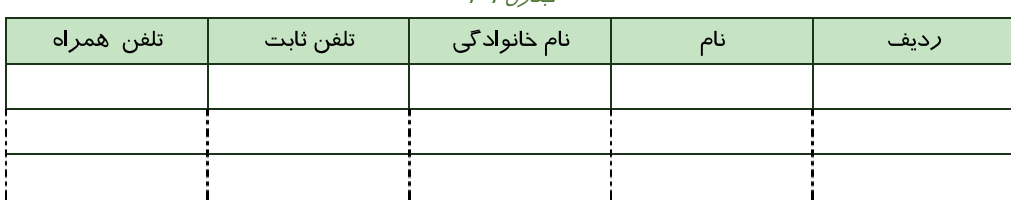

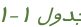

سپس در منوی Office. روی گزینه Save As کلیک کنید تا کادر Save As باز شود. در این کادر، پس از وا*ز*د کردن نام فایل در قسمت File name، گزینه Excel Template *ر*ا از منوی Save as type انتخاب كنيد (شكل ٢٤-١). فرم طراحي شده به صورت يک Template (الگو) در مسير Templateهاى Excel ذخیره میشود. .

**20**

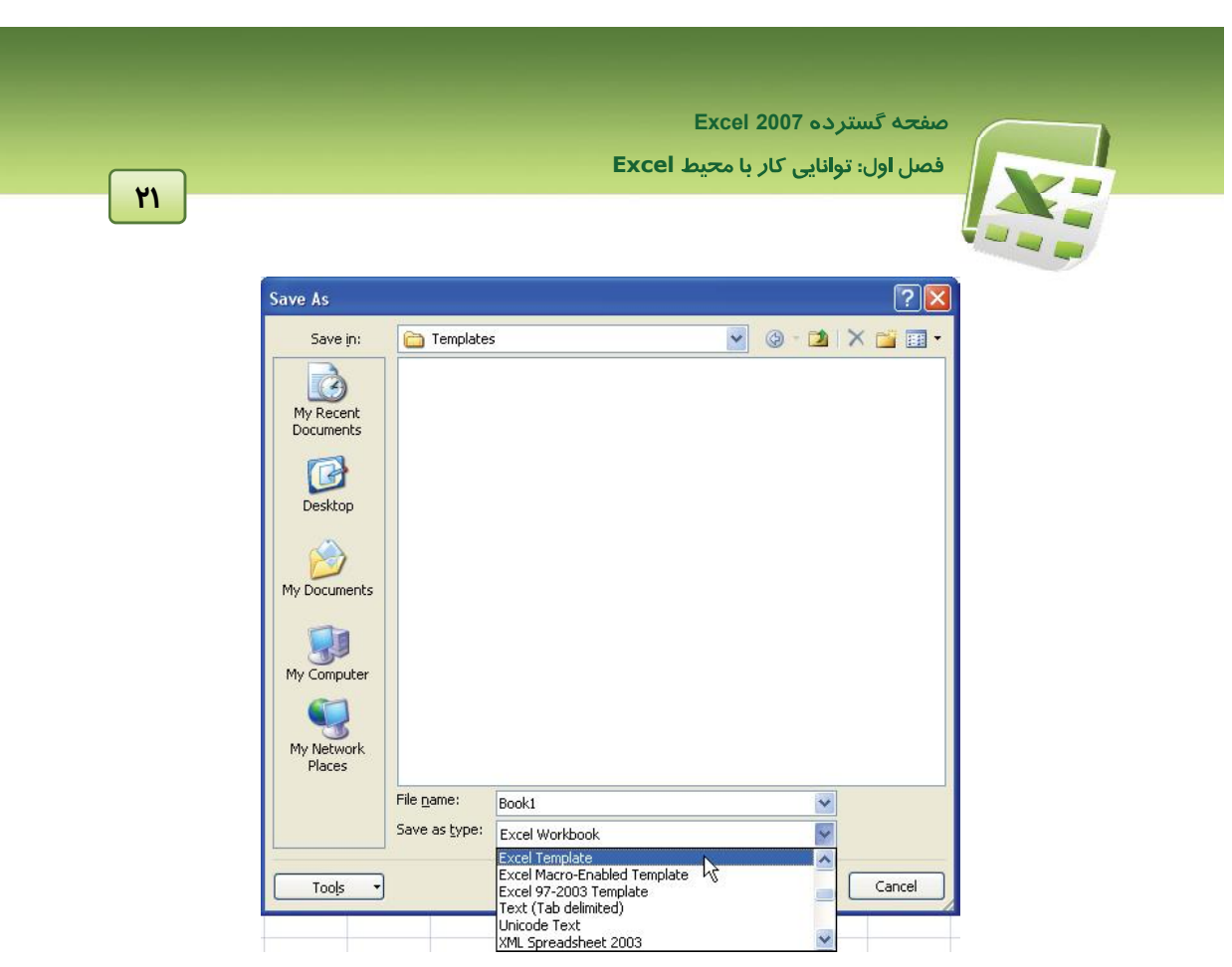

شكل ٢٤-١ ذخيره كردن Template (الكو)

### **(Template) 3-7-1**

۔<br>اکنون این سٹوال پیش میآید که چگونه ا*ز* این Template استفاده کنید؟

برای استفاده از این Template، ابتدا آن *ر*ا ببندید. پس فرض بر این است که قصد دا*ر*ید ا*ز* الگـویی اسـتفاده کنید که در حال حاضر با*ز* نیـست. سـپس منـوی Office *ر*ا بـا*ز* کـرده و گزینـه New *ر*ا انتخـاب کنیـد (شـکل 25-1(.

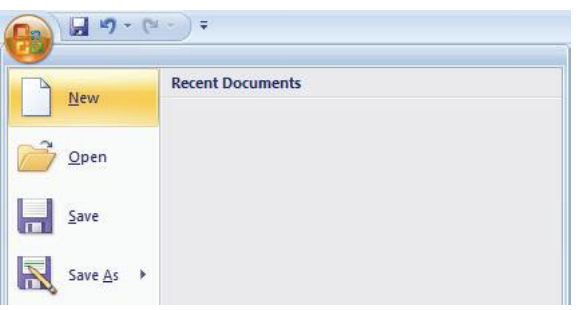

شکل ۲۵-۱ گزینه New در منوی Office

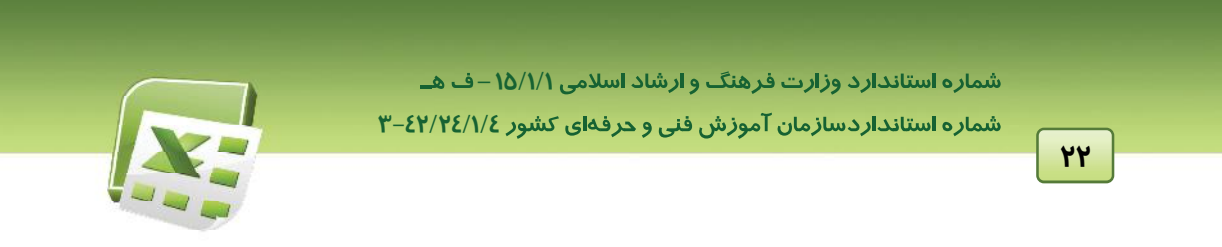

کادر New Workbook باز میشود (شکل ۲۶-۱). از گزینههای سمت چپ این کادر، گزینه My templates را انتخاب کنید.

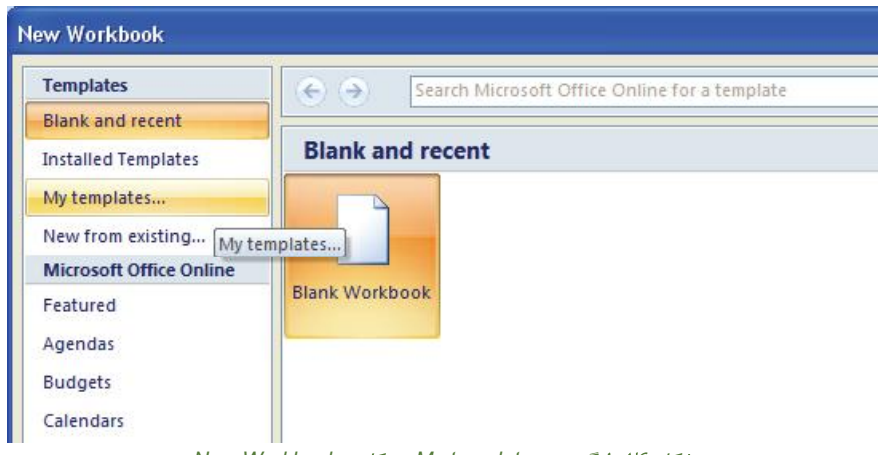

My templates رکادر New Workbook شکل ۱-۲۶

کـادر New بــاز مــیشــود (شــکل ۲۷-۱). در ایــن کــادر کلیــه Templateهــای ایجــاد شــده مــشاهده میشود. Template موردنظر را انتخاب کرده و روی دکمه OK کلیک کنید.

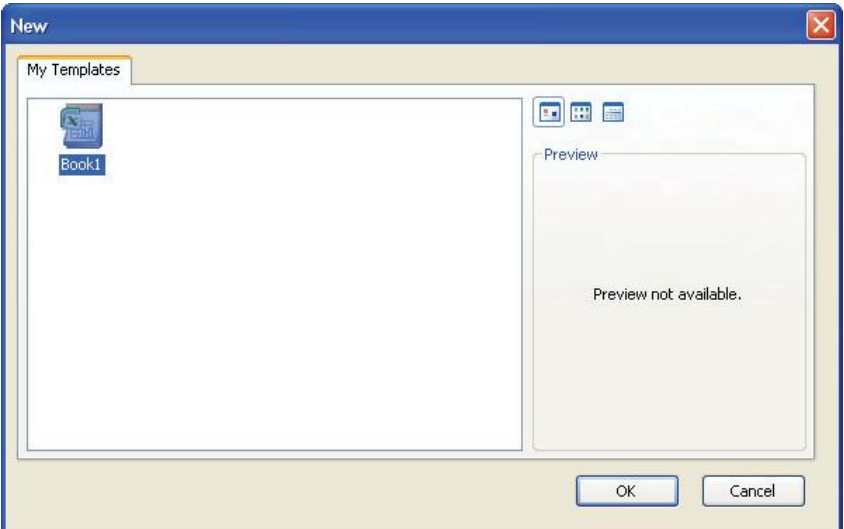

ش*کل ۲۷-۱ محل دستر*سی به Templateه*ای ایجاد* شده

ل<br>يفجه گسترده Excel 2007<br>صل اول: توانايي كار با م<del>ح</del>يط Excel

پس ا*ز* با*ز* کردن این Template، مشاهده میکنید که یک فایل جدید با فرم طراحی شده (مانند جدول ۱-۱) در اختیار خواهید داشت و میتوانید دادههای موردنظر خود را در آن وارد کرده و به صورت یک فایل Excel ذخیره کنید.

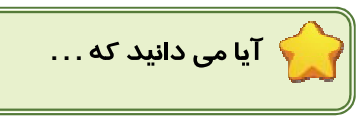

۱. در صورتی که محتوای یک سلول، بزرگتر از عرض ستون باشد، مازاد کاراکترهـا، در سـلول مجـاور دیـده میشوند. برای رفع این مشکل چه باید کرد؟

در چنین مواردی، میتوانید به راحتی عرض ستون را به اندازه کافی زیاد کنید. کافیست ماوس را در ردیف سرستونها*، ر*وی خط جدا کننده دو ستون قرا*ر* دهید تا اشا*ر*هگر آن به شکل <sup>11</sup>\* دیده شود (شکل ۲۸-۱). سیس دابل کلیک کنید تا Excel بطور خودکا*ر،* عرض موردنیا*ز ر*ا محاسبه کرده و عرض ستون *ر*ا به اندا*ز*ه آن افزایش دهد. به این قابلیت AutoFit گفته میشود.

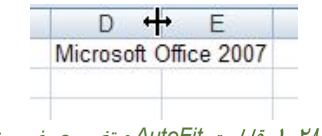

شکل ۲۸–۱ قابلیت AutoFit و تغییر عرض ستون

۲. پس از وارد کردن دادهای در یک سلول، هنگامی که کلید Enter را فشار می دهیم، داده موردنظر وارد شده و سلول پایینی فعال میشود. آیا *ر*اهی وجود دا*ر*د که با فشردن کلید Enter، بجای سلول پایینی، سلول سمت راست یا چپ فعال شود؟

پاسخ مثبت است. برای تغییر حبت فعال شدن سلول بعدی، *ر*وی دکمه Office کلیک کرده و پس ا*ز* با*ز* شدن منوی آن، روی دکمه Excel Options کلیک کنید (شکل ۲۹-۱).

**23**

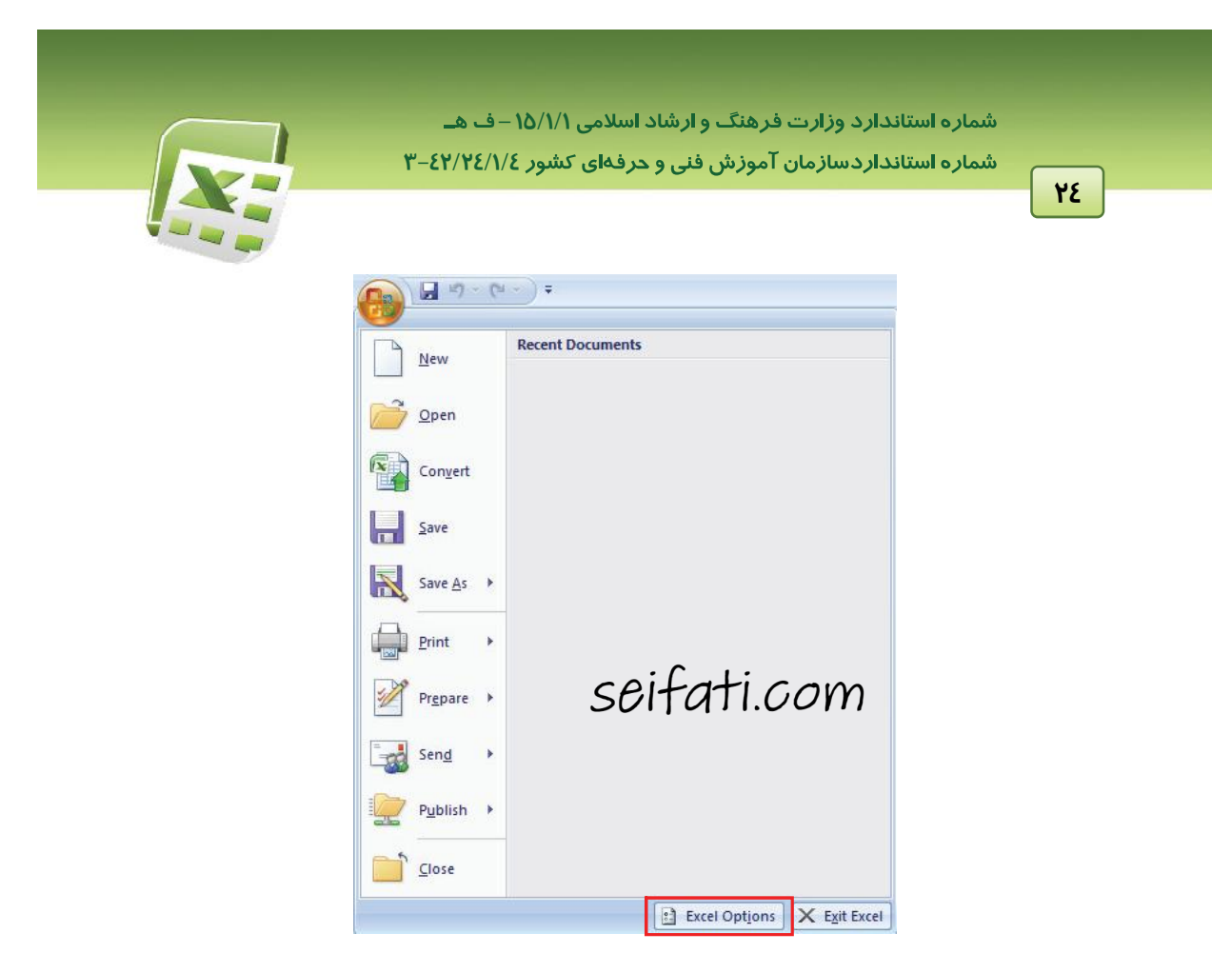

ش*کل ۲۹-۱ د کمه Excel Options* 

كادر Excel Options باز می شود. از لیست سمت چپ، گزینه Advanced را انتخاب كنید. تعدادی گزینه در سمت راست کادر ظاهر میشود. منوی Direction را باز کرده و جبت مورد نظر را انتخاب نمایید<br>(شکل ۳۰-۱).

ل<br>يفجه گسترده Excel 2007<br>صل اول: توانايي كار با م<del>ح</del>يط Excel **25 Excel Options** Popular  $\frac{1}{2}$ Advanced options for working with Excel. Formulas **Editing options** Proofing After pressing Enter, move selection Save Direction: Down v Advanced Automatic<mark>o</mark> Down cimal point Customize Right Places: Enable fill p<br>
Left Add-Ins e<mark>ll <u>d</u>rag-and-drop</mark> Enable Till Left [60] Despite the Left of the Left no cells **Trust Center** Allow editing directly in cells Resources Extend data range formats and formulas Enable automatic percent entry Enable AutoComplete for cell values Zoom on roll with IntelliMouse

شكل ٣٠-١ تعيين جهت فعال شدن سلولها

ارها <mark>) مثال ۲–۱: ا</mark>گر بخواهیم پس ا*ز* وا*ر*د کردن داده یک سلول، با فشردن کلید Enter سلول سمت راست فعال شود، از منوی Direction گزینه Right را انتخاب می کنیم.

٣. آیا وارد کر دن داده حتما از سطر اول و ستون اول شروع می شود؟

لزومی ندا*ر*د که ورود دادهها حتماً ا*ز* اولین سلول باشد. گاهی اوقات طرح جدول به گونهایست که لا*ز*م است برخی از سلولها (حتی سلولهای اول) خالی بمانند.

٤. فعال کردن سلول M50 مشکل است. آیا *د*اه حل بهتری وجود دا*ر*د؟

در چنین موا*ر*دی از Name Box (کادر نام که سمت چپ نوا*ر* فرمول قرا*ر* دا*ر*د) استفاده میشود. آدرس *ر*ا در این کادر تایپ کرده و کلید Enter را فشار دهید. مشاهده میکنید که سلول موردنظر فعال میشود.

۵. چگونه می توان محیط Excel را طوری تنظیم کرد که شماره سطر، فارسی و درسمت راست باشد؟ در تب Page Layout، روی دکمه Sheet Right-to-Left کلیک کنید (شکل ۳۱-۱). به این ترتیب Sheet در جهت راست به چپ قرار می گیرد (ستون A راست ترین ستون خواهد بود).

|               |                     |                       |                 |      |                   |                             | شماره استاندارد وزارت فرهنگ و ارشاد اسلامی ۱۵/۱/۱ – ف هــ<br>شماره استانداردسازمان آموزش فنی و حرفهای کشور ۲/۱/٤/۱/٤-۳ |                                 |   |                        |                                        | 49                                 |
|---------------|---------------------|-----------------------|-----------------|------|-------------------|-----------------------------|----------------------------------------------------------------------------------------------------|---------------------------------|---|------------------------|----------------------------------------|------------------------------------|
| isert         | Page Layout         |                       | Formulas        | Data | Review            | View                        |                                                                                                    |                                 |   |                        |                                        |                                    |
| $\mathcal{R}$ | Margins Orientation | Size<br>$\mathcal{L}$ | Print<br>Area * |      | Breaks Background | 量<br>Print<br><b>Titles</b> | Width: Automatic<br>$\Box$ Scale:                                                                                      | [4] Height: Automatic *<br>100% |   | Sheet<br>Right-to-Left | Gridlines<br><b>V</b><br>View<br>Print | Headings<br>V View<br>$\Box$ Print |
|               |                     |                       | Page Setup      |      |                   | 稿                           | Scale to Fit                                                                                                    |                                 | 反 |                        | <b>Sheet Options</b>                   | 環                                  |

Page Layout در تب Sheet Right-to-Left در تب

۶. متنی را وارد سلول کرده و کلید Enter را فشردهایم. اکنون قصد داریم حروفی را به آن اضافه کنیم. اما در صورت تایپ قسمت جدید متن، کلیه حروف قبلی پاک شده و متن جدید جایگزین آن میشود. برای تغییر محتویات سلول چه عملی باید انجام دهیم؟

باید سلول را در حالت ویرایش قرار دهیم. در این حالت یک مکاننمای تایپ در سلول ظاهر میشود که میتوانید به *د*احتی حروف جدید *د*ا د*د مح*ل آن اضافه کنید و یا با کلیدهای ج<sub>ل</sub>ت، آن *د*ا حرکت داده و بخشی از حروف موجود را حذف نمایید. شکل ۳۲-۱ حالت ویرایش سلول را نشان میدهد.

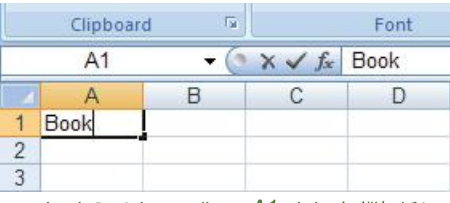

ش*کل ۱*–۳۲ س*لول A1 در حالت ویرایش قرار داد.* 

سه روش برای ویرایش دادههای یک سلول وجود دارد:

۱. **استفاده از نوار فرمول:** محتویات سلول همیشه در نوا*ر* فرمول قابل *ر*ویت است و به *ر*احتی میتوانید آن را ویرایش کنید.

۲. **دابل کلیک روی سلول موردنظر:** در این حالت مکاننمای تایپ در محل دابل کلیک شده، آماده ویرایش دادەھا خواھد بود.

٣. ا**ستفاده از کلید میانبر F2؛ ف**شردن این کلید، سلول *ر*ا در حالت ویرایش قرا*ر* داده و مکاننمای تایپ *ر*ا در پایان کاراکترها نشان میدهد که آماده ویرایش دادهها است.

Enter **:** Esc لغو كنيد. در غير اين صورت، Excel همچنان منتظر اعمال تغييرات خواهد بود.

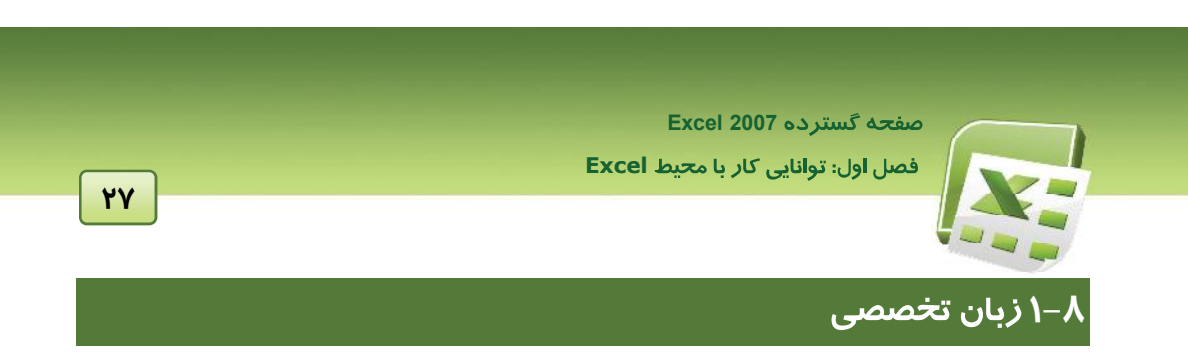

با توجه به معنی کلمات داده شده، متن زیر را ترجمه کنید:

#### **Use the fill handle to fill data**

To quickly fill in several types of data series, you can select cells and drag the fill handle **.** To use the fill handle, you select the cells that you want to use as a **Use the fill handle to fill data**<br>To quickly fill in several types of data series, you can select cells and drag the fill<br>handle  $\boxed{\phantom{a}}$ . To use the fill handle, you select the cells that you want to use as a<br>basis fo that you want to fill.

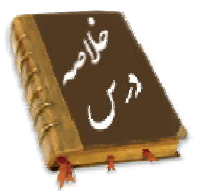

- برنامه Microsoft Excel یک برنامه صفحه گسترده که میتواند اطلاعات متنی و عددی *ر*ا در قالب جدول نگهداری کند، به گونهای که بتوان با استفاده از فرمول، بین آنها ارتباط برقرار کرد.
- ه . هر فایل Excel را یک Workbook (کارپوشه) می گویند که میتواند حاوی ۱ تا Sheet ۲۵۵ (برگه) باشد. به طور کلی در Excel، دو نوع Sheet (برگه) مورد استفاده قرار میگیرد: Worksheet (کاربرگ): برای نگہدا*ر*ی اطلاعات در قالب جدول و انجام محاسبات و Chart Sheet (بر گ نمودا*ر*)، برای نمایش نمودا*ر*
- در 2007 Excel، هر Worksheet (کاربرگ) دارای ۱٫۰٤۸٫۵۷۶ سطر (Row) و ۱٫۳۸٤ ستون (Column) است که از محل برخورد سطر و ستونها با یکدیگر، سلول (Cell) ایجاد میشود. اطلاعات در این سلولها نگیدا*ز*ی میشوند. هر سلول دا*ز*ای یک آدرس است که ا*ز* نام ستون و شما*ز*ه سطر تشکیل میشود. د*ر* برنامه Excel دو نوع آد*ر*س دهی نسبی و مطلق مو*ر*د استفاده قرا*ر* میگیرد. اطلاعات موجود د*ر* سلول یا مقدا*ر* است و یا فرمول. مقادیر ممکن است شامل: عدد، متن، تا*ر*یخ و یا ساعت باشند.<br>● امکانات برنامه 2007 Excel بر حسب موضوع دسته بندی و نامگذا*ر*ی شده و به صورت تبهای م<del>خ</del>تلف
- در اختیار کاربران قرار می،گیرد. این مجموعه Ribbon (نوار) گفته می،شود (معادل نوار منو در سایر بر نامەھا).
- يكي از قابليت&اي برنامه Excel ايجاد Template (الكو) است. Template فايلي است كه يكبار آن را طراحی و ایجاد کرده و بارها مورد استفاده قرار میدهید. این قابلیت در مواردی که از فرمهایی با طراحی مشابه و محتویات متفاوت استفاده می شود، کا*ر*بر د *ز*یادی دا*ر*د. .

شماره استاندا*ر*د وزارت فرهنگ و ارشاد اسلامی ۱۵/۱/۱ –ف هـ

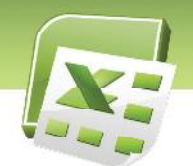

شماره استانداردسازمان آموزش فنی و حرفهای کشور **۲/۱/2/۱/2-**۳

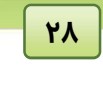

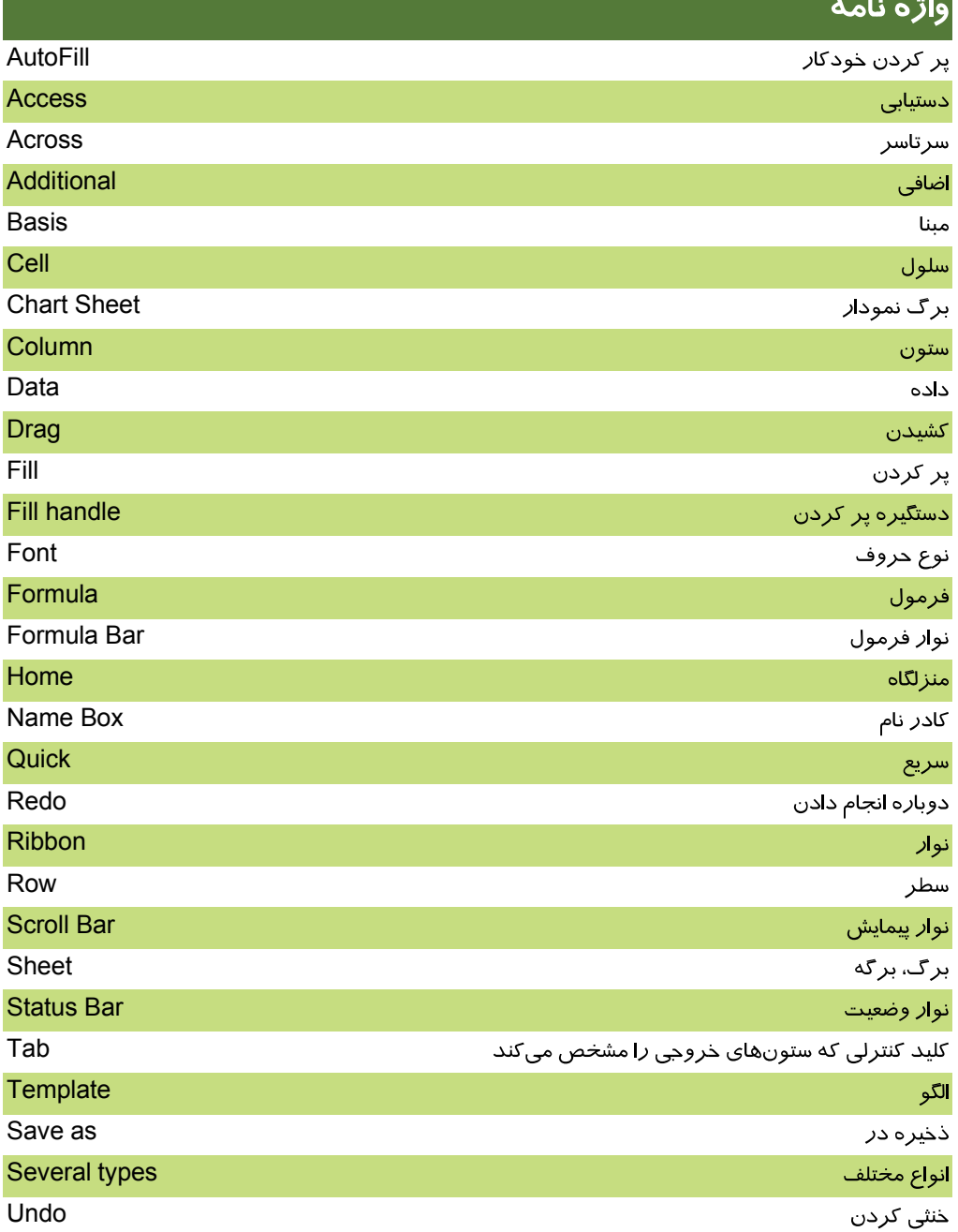

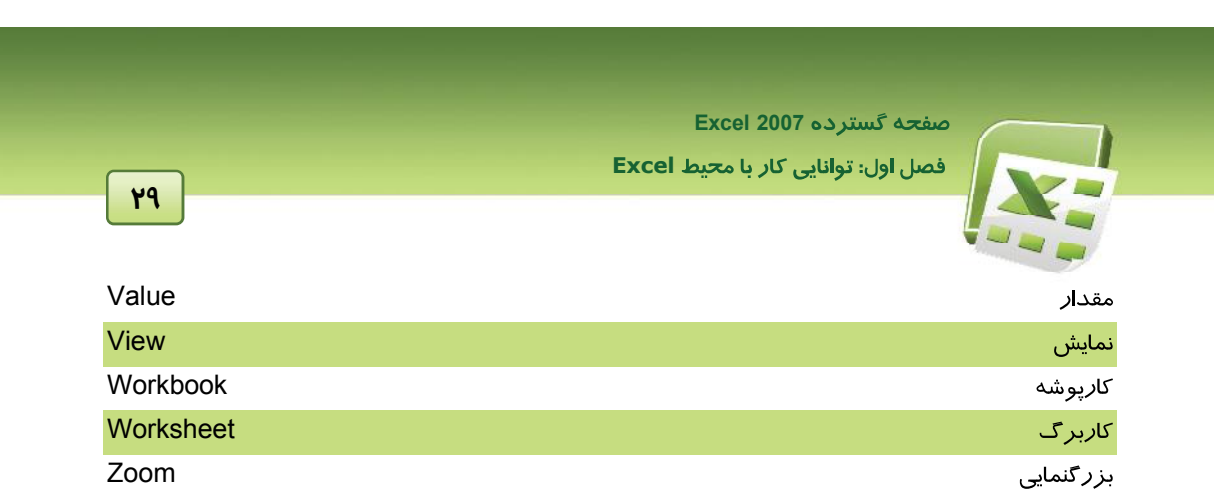

شماره استاندارد وزارت فرهن*گ* و ارشاد اسلامی ۱۵/۱/۱ –ف هــ

شماره استانداردسازمان آموزش فنی و حرفهای کشور **۲/۲٤/۱/2-**۳

**30**

### درستی یا نادرستی گزینه های زیر *ر*ا تعیین کنید.

- 
- **آزمون تئوری**<br><mark>درستی یا نادرستی گزینه های زیر را تعیین کنید.</mark><br>۱. د*ر E*xcel 2007،تعداد سطرها و ستونهای یک کا*ر*برگ یکسان می باشد.<br>۲. درنوار Status، می توان مجموع، میانگین و تعداد سلولهای انتخاب شده *ر*ا مشاهده کرد.
	- ۳. Zoom (بزر گنمایی)، اندازه دادههای صفحه *ر*ا بزر گتر یا کوچکتر می *کن*د.
- ٤. از Autofill برای وارد کردن دادههای تکراری که سلولهای آنها در مجاورت یکدیگر قرار دارند، استفاده میشود.

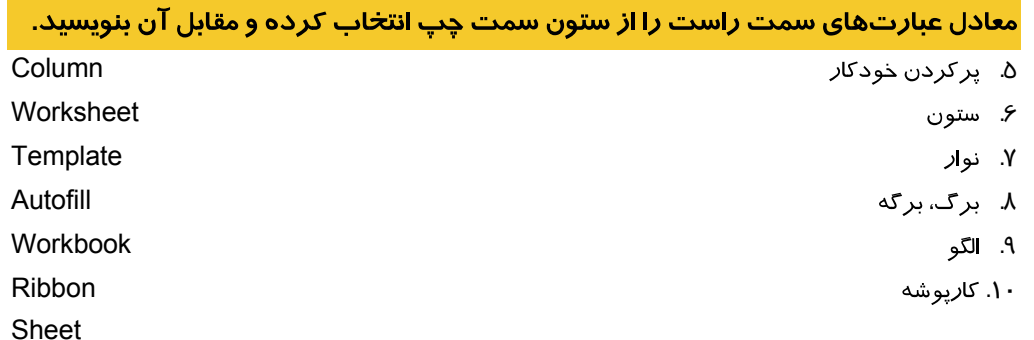

### <mark>چبا*ر گ*زینه ای</mark>

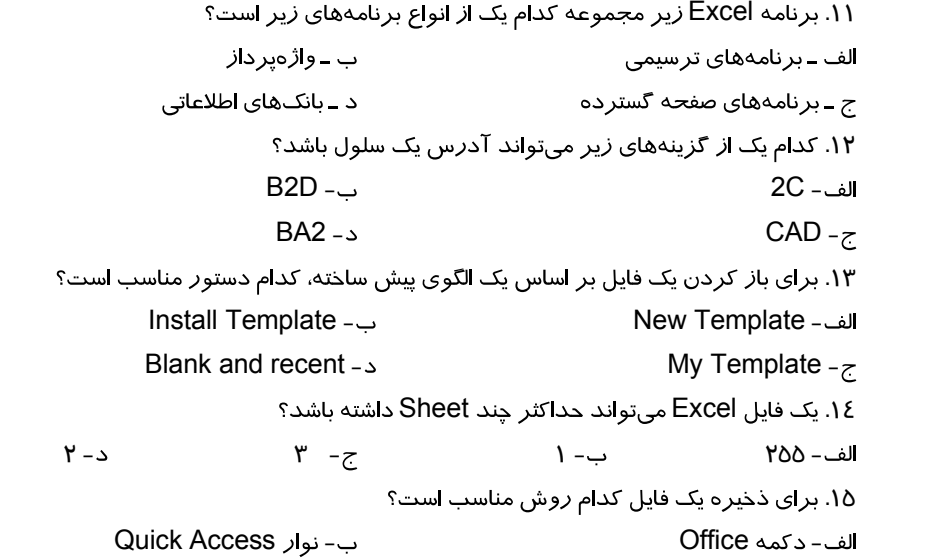

ل<br>يفجه گسترده Excel 2007<br>صل اول: توانايي كار با م<del>ح</del>يط Excel

 $\sim$  Ribbon - $\sim$  Ribbon - $\sim$ Quick Access 16. الف- دستورات به صورت دستهبندی شده در یک نوار قرار دارند. ب- به منظور ذخیره سریع فایل می باشد. ج- به منظور مشاهده مجموع، میانگین و تعداد سلولهای انتخاب شده است. د- نوا*ر* ابزا*ر*ی است که شامل دستورات پر مصرف است.<br>۱۷. کا*ر*برد نوا*ر* فرمول چیست؟ - - ج- ویرایش سلول<br>۱۸. برای وا*ر*د کردن داده های تکرا*ز*ی کدام دستو*ر* مناسب است؟ Autofill - Copy - Save As  $\sim$  Save As  $\sim$  Template -  $\sim$ ۱۹. هنگام استفاده از AutoFill کدام کلید باعث افزایش مقادیر عددی میشود؟ الف- Shift - الف - Alt - Shift - Shift - Shift - Shift - Sh ۲۰. هنگام استفاده از AutoFill کلید Ctrl چه تاثیری *ر*وی دادههای تا*ر*یخی می *گذ*ا*ر*د؟ الف- افزایش خودکار دادهها مستخدم است حب- لغو حالت افزایشی و کاهشی دادهها - - ۲۱. آدرس مطلق سلول K6 کدام است؟ الف- K6\$ - ك ب− K\$6\$ - K\$6\$ - \$K\$6 - \$K\$6 - \$K\$6 ۲۲. هدف از ایجاد Template حیست؟ - - - - ۲۳. چگونه می توانیم تنظیمی انجام دهیم که پس از فشردن کلیدEnter سلول سمت *ر*است فعال شود؟ Customize - Excel Options - ج- توسط قابليت AutoComplete - ه حـ توسط گزينه Format

 $\mathbf{r}$ 

#### در جای خالی عبارت مناسب بنویسید.

٢٤. براي ذخيره يک فايل به عنوان Template كافي است در ليست . . . . . . . گزينه Template انتخاب شود. . . . . . .. .. . . . .. . . . . . .. . . . . . Excel 25. . . . . . . . . . . . . . . . . . . . . . 26. شماره استاندارد وزارت فرهن*گ* و ارشاد اسلامی ۱۵/۱/۱ –ف هــ

شماره استانداردسازمان آموزش فنی و حرفهای کشور **۲/۲٤/۱/2-**۳

<u>۳۲</u>

به سئوالات زیر پاسخ تشری<del>ح</del>ی دهید.

۲۷. به طور پیش فرض یک Workbook چند کا*ر*بر *گ* دا*ر*د؟

.<br>۲۸. کدام دکمه عملیات مدیریت فایل *ر*ا د*ر*بردا*ر*د؟ ۲۹. منظور از Cell <sub>حیست؟</sub>

آزمون زبان تخصصي

- 40. When do you use the fill handle?
	- A) To quickly fill in several type of data.
	- B) To cut data from a cell.
	- C) To copy format from a cell to another.
	- D) To fill cells by color.
- 41. How do you use the fill handle?
	- A) By double clicking on it.
	- B) By right clicking on it.
	- C) By dragging across or down.
	- D) By pointing on it.

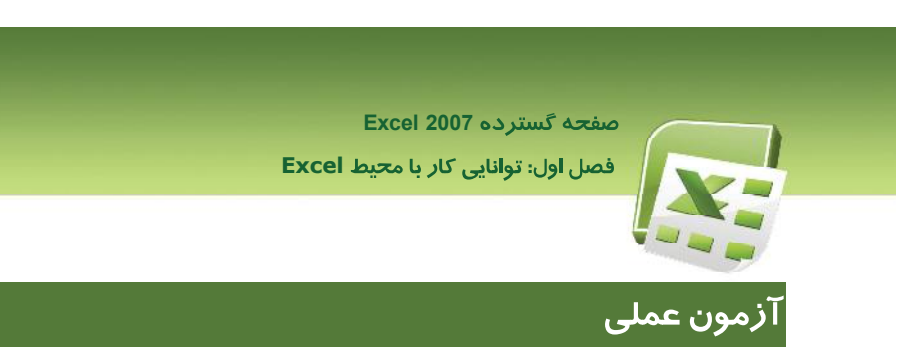

۰۱. جدول *ز*یر *ر*ا در سلولهای E10 تا G13 وا*ر*د کنید.

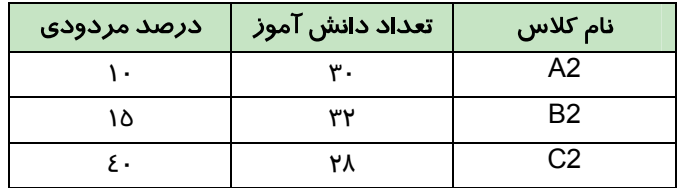

**PY** 

<mark>۲</mark>. شرکت کیان تصمیم دا*ر*د جدولی تنظیم کند تا ساعت کا*ر*ی هر واحد و میزان حقوق آنها *ر*ا ثبت کند. شما نیز اقدام به تهیه این جدول نموده و آن *ر*ا به عنوان یک الگو ذخیره کنید.

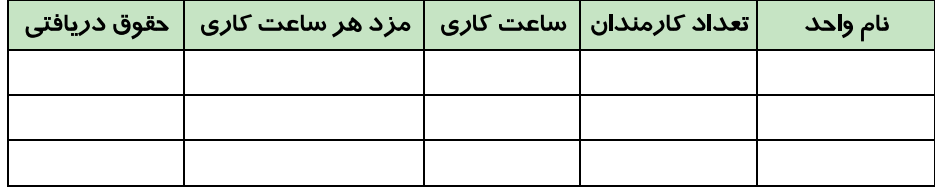

۴. ً جدولی تنظیم کنید و اطلاعات ۵ دانشآموز را به شرح زیردر آن ثبت نمایید. در صورت نیاز میتوانید از ابزار Autofill استفاده کنید.

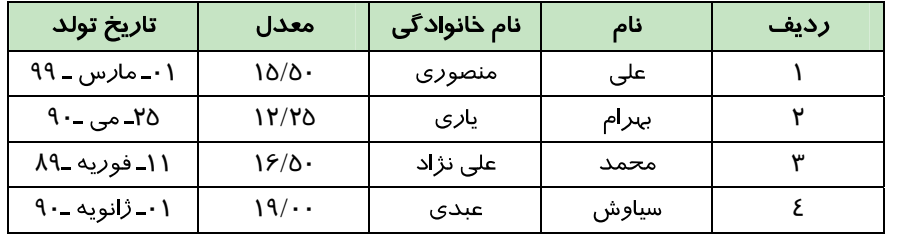

٤. یک دانش آموز تصمیم گرفته است که تعداد ساعت مطالعه درسی خود را در ماه اردیبهشت ثبت کند به همین دلیل جدولی تشکیل می دهد که شامل دو ستون باشد:

الف) ستون اول با عنوان تاريخ

ب) ستون دوم با عنوان میزان ساعت

شما نیز اقدام به تپیه این جدول کنید. ستون تا*ز*یخ *ر*ا از اول اردیبهشت تا ۳۱ ا*ر*دیبهشت با استفاده ا*ز* Autofill پر کنید.

۵. شرکت برنا تصمیم دارد فاکتور فروشی تنظیم کندکه شامل عناوین زیر باشد:

تاریخ خرید- نام مشتری- نام کالا- تعداد کالا- قیمت کالا- توضیحات

شماره استاندا*ر*د وزارت فرهنگ و ارشاد اسلامی ۱۵/۱/۱ –ف هـ

شماره استاندا*ر*دسازمان آموزش فنی و حرفهای کشور ۴/۲٤/۱/٤-۳-۴

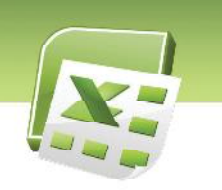

جدول موردنظر را تهیه کرده و آن را به عنوان یک الگو ذخیره کنید.

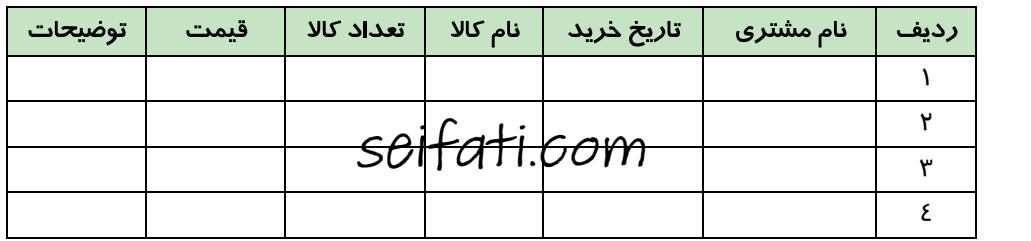

۶ ـ جدول زیر را در سلولهای D10 تا G15 وارد کنید. در صورت نیاز از Autofill استفاده نمایید.

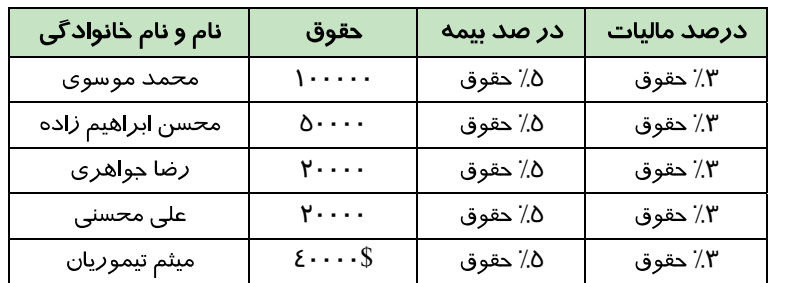

Y. جدول زیر ساعت کا*ر* هر کا*ر*مند *ر*ا به صورت هفتگی نشان می دهد. اطلاعات این جدول *ر*ا ازسلول B5 تا G9 وا*ر*د کنید.

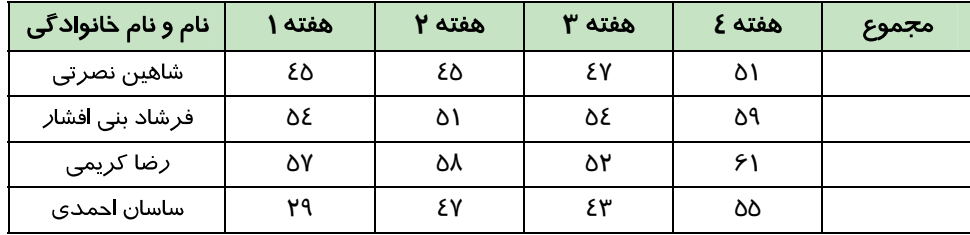

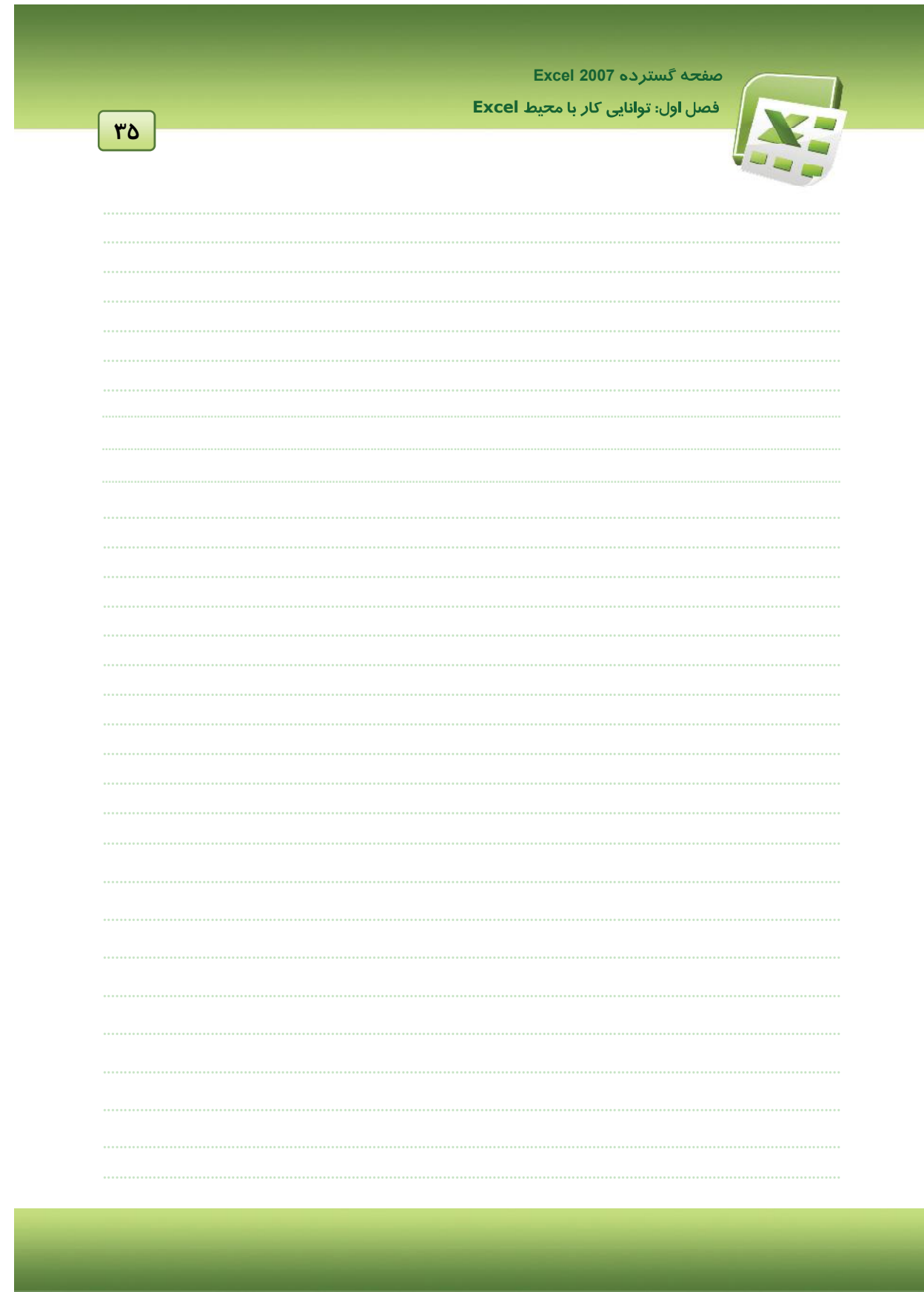

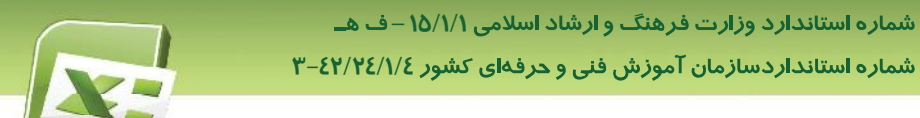

 $\mathbf{r}$ 

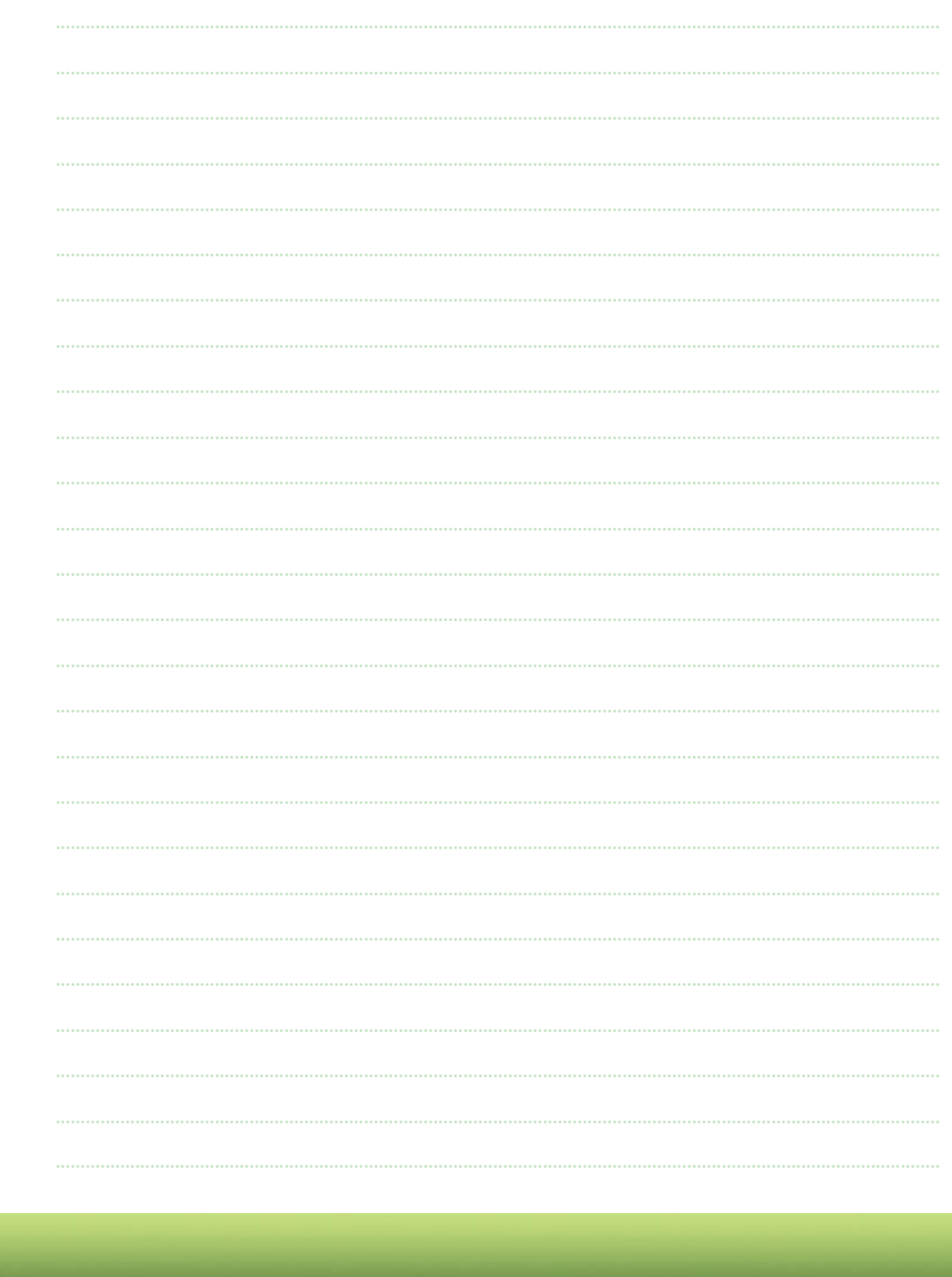

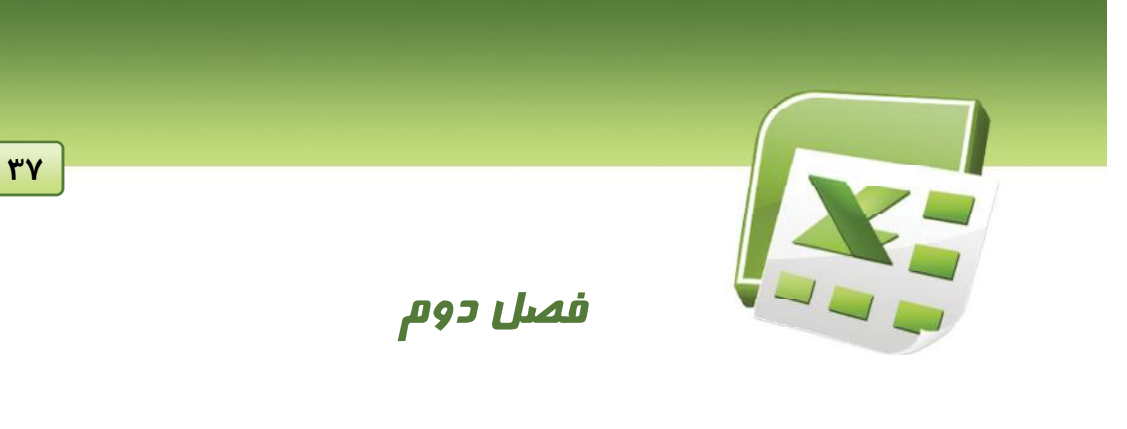

### هدف کلی فصل:

### توانایی ویرایش صفحات کاری

### اهداف رفتاری (مِزئی)

پس از مطالعه این فصل، <mark>از فراگیر ان</mark>تظا*ر* می $\zeta$ ود که:

- \_ بتواند به تعداد دلخواه سطر و ستون اضافه کرده و یا سطر و ستونهای ما*ز*اد *ر*ا حذف کند.
	- بتواند عرض ستونها و ارتفاع سطرها *ر*ا به دلخواه تغییر دهد.
		- بتواند اعداد *ر*ا با قالببندیهای متفاوت نمایش دهد.
	- بتواند با کادربندی و تغییر رنگ و قلم متن جدول را قالببندی کند.
- با استفاده از قالببندی شرطی، بتواند سلولهای دا*ر*ای شرایط خاص *را از سایر سلولها متمایز* کند.

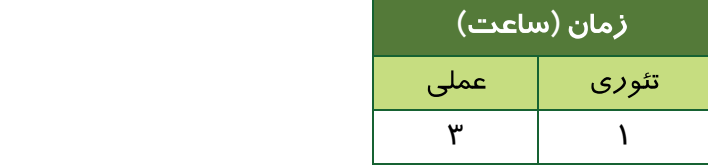

شماره استاندا*ر*د وزارت فرهنگ و ارشاد اسلامی ۱۵/۱/۱ –ف هــ شماره استانداردسازمان آموزش فنی و حرفهای کشور **۲/۲٤/۱/٤-۴** 

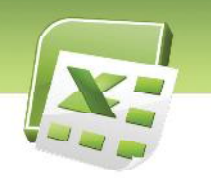

#### مقدمه

<u>۳۸</u>

برنامه Excel امکانات مناسبی جہت ویرایش Worksheet (کاربرگ) ارائه میدهد. از آنجا که آشنایی و کسب مبارت در انجام عملیات ویرایشی، برای طراحی لیست۵ا و جداول شکیل ضروری به نظر میرسد، در این فصل به دستورات و امکانات مفید در این زمینه پرداخته میشود. از جمله این امکانات میتوان به اضافه كردن سطر و ستون، حذف سطر و ستونهای اضافی، قالببندی محتویات سلول، تغییر نحوه نمایش اعداد و ... اشا*ز*ه کرد.

### ۱–۲ شناسایی اصول اضافه کردن سطر و ستون

#### **1-1-2-**

Insert Sheet Rows Insert Cells Home **:** انتخاب کنید (شکل ۱–۲). سطر جدید بالای سطر فعال (سطر مربوط به سلول انتخاب شده) ایجاد میشود.

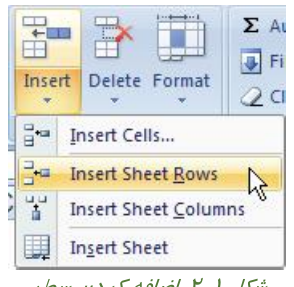

ش*کل <mark>۱–۲</mark> اضاف*ه *کردن سطر* 

**زوش دوم: یک سطر را انتخاب کنید<sup>\</sup>. سپس کلید Ctrl** *ر***ا نگهداشته و کلید + (ا***ز* **کلیدهای ماشین حسابی)** *ر***ا** فشار دهید. سطر جدید، بالای سطر انتخاب شده، ایجاد میشود.

برای انتخاب سطر، اشارهگر ماوس *ر*ا روی شماره سطر قرار داده و هنگامیکه به شکل  $\blacklozen$ ^1ترتیب کلیه سلولهای این سطر انتخاب میشود. .

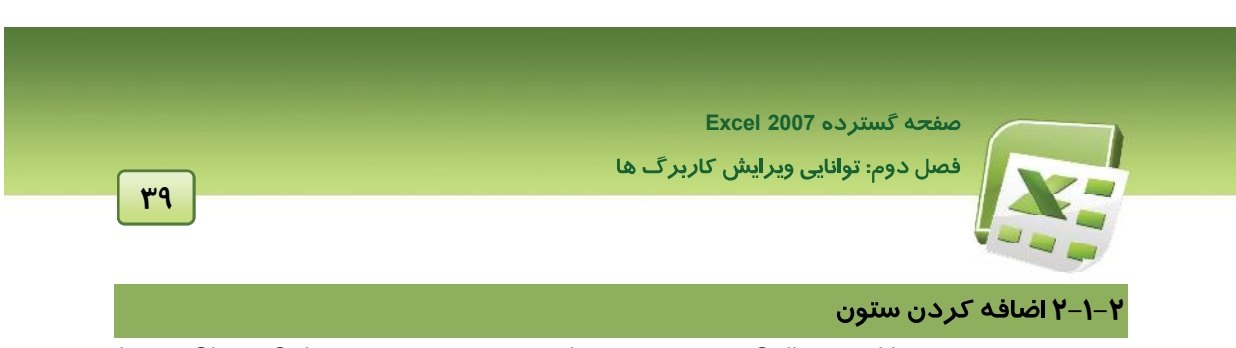

روش اول: در تب Home، گروه Cells، روی دکمه Insert کلیک کرده و گزینه Insert Sheet Columns را انتخاب كنيد (شكل ٢-٢). ستون جديد قبل از ستون فعال (ستون مربوط به سلول انتخاب شده) ايجاد مي-شود.

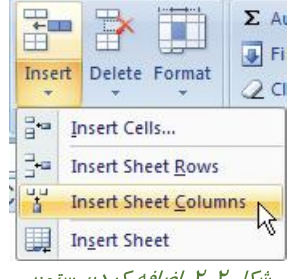

شکل ۲-۲ اضافه کردن ستون

د**وم:** یک ستون *ر*ا انتخاب کنید<sup>۲</sup>. سپس کلید Ctrl *ر*ا نگهداشته و کلید + (ا*ز* کلیدهای ماشینحسابی) <sub>'</sub> فشار دهید. ستون حدید، قبل از ستون انتخاب شده، ایجاد میشود.

است. <mark>نکته: همانطور که دیده میشود، اضافه کردن سطر و ستون به *ر*وش دوم، با یک کلید میانبر **است**</mark> انجام میشود. انتخاب سطر یا ستون، پیش از فشردن کلیدهای Ctrl و +، نشان میدهد که هدف ایجاد سطر است یا ستون. اما اگر پیش از فشردن کلیدهای Ctrl و +، سطر یا ستون *ر*ا انتخاب نکنید، کاد*ر* lnsert باز میشود (شکل ۳–۲). **:Shift cells right** به سمت *ر*است منتقل میکند. <mark>Shift cells down: قبل ا</mark>ز سلول فعال، یک سلول ایجاد کرده و سلولهای دیگر *ر*ا به اندا*ز*ه یک سلول به سمت پایین منتقل می کند. . **:Entire row** . **:Entire column**

<sup>۲</sup> برای انتخاب ستون، ماوس *ر*ا *ر*وی نام ستون قرار داده و هنگامیکه اشارهگر آن به شکل ↓ دیده شد، کلیک کنید. · این ترتیب کلیه سلولهای این ستون انتخاب میشود.

شماره استاندارد وزارت فرهنگ و ارشاد اسلامی ۱۵/۱/1 –ف هـ شماره استانداردسازمان آموزش فنی و حرفهای کشور **۲/۱/2**/۱/**2-**۳

**40**

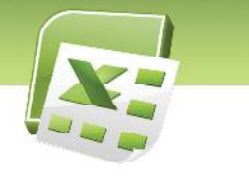

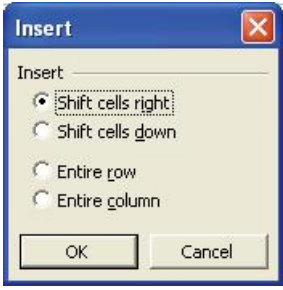

 $Insert \cup U$   $Y - Y$   $\mathcal{L}$ 

نکته: د*ر* Sheet چپ به *ر*است (انگلیسی)، در کادر Insert بجای گزینه Shift cells right، گزینه  $\leftarrow$ Shift cells left دیده می شود.

### √ آیا می دانید که *.* . .

.<br>میتوان د*ر* صورت لزوم، چند سطر یا چند ستون و یا کلیه سطرها و ستونها *ر*ا انتخاب کرد.

#### انتخاب چند سطر

**انتخاب چند سطر مجاور**؛ ماوس *ر*ا روی شماره سطر اول قرار داده و هنگامیکه اشارهگر آن به شکل <del>■</del> دیده شد، کلید چپ آن *ر*ا نگهداشته و به سمت شما*ز*ه آخرین سطر مو*ر*دنظر حرکت دهید و سپس کلید ماوس را رها کنید. با این روش کلیه سلولهای سطرهای موردنظر انتخاب میشوند.

ا**نتخاب چند سطر غیر مجاور**: سطر اول *ر*ا انتخاب کرده و در حالیکه کلید Ctrl *ر*ا نگهداشتهاید، سطرهای بعدی *ر*ا انتخاب کنید. نگهداشتن کلید Ctrl. سبب افزودن سطرهای بعدی به محدوده انتخاب میشود.

#### انتخاب يک يا چند ستون

**انتخاب چند ستون مجاور**: ماوس *ر*ا روی نام ستون اول قرار داده و هنگامیکه اشارهگر آن به شکل ∮ دیده شد، کلید چپ آن *ر*ا نگهداشته و به سمت نام آخرین ستون مو*ر*دنظر حرکت دهید و سپس کلید ماوس را رها کنید. با این روش کلیه سلولهای ستونهای موردنظر انتخاب میشوند.

**Excel 2007 :**

**انتخاب چند ستون غیر مجاور :** ستون اول *ر*ا انتخاب کرده و در حالیکه کلید Ctrl *ر*ا نگهداشتهاید، ستونهای بعدی *ر*ا انتخاب کنید. نگهداشتن کلید Ctrl. سبب افزودن ستونهای بعدی به محدوده انتخاب میشود.

**41**

#### **Sheet**

قبل از نام ستون A و شماره سطر ۱، دکمهای وجود دارد که با کلیک *ر*وی آن، تمام سلولهای Sheet انتخاب می,شوند (شکل ٤–٢).

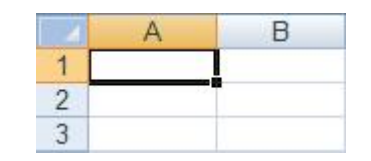

شکل ٤-٢ انتخاب کليه سطرها و ستونها (کليه سلولها)

### **3-1-2**

روش اول: در تب Home، گروه Cells، *ر*وی دکمه Delete کلیک کرده و گزینه Delete Sheet Rows را انتخاب کنید (شکل ۵–۲). سطر فعال حذف میشود.

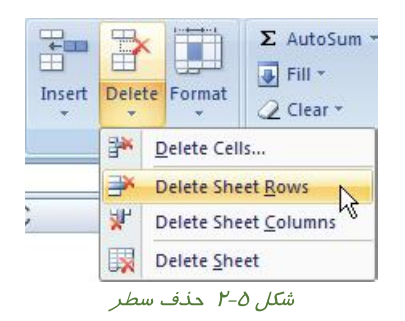

<mark>(وش دوم:</mark> سطر موردنظر *ر*ا انتخاب کنید. سپس کلید Ctrl *ر*ا نگهداشته و کلید - (ا*ز* کلیدهای ماشینحسابی) را فشار دهید.

### **4-1-2**

روش اول: د*ر* تب Home، گروه Cells*. رو*ی دکمه Delete کلیک کرده و گزینه Delete Sheet Columns را انتخاب كنيد (شكل ۶-۲). ستون فعال حذف ميشود.

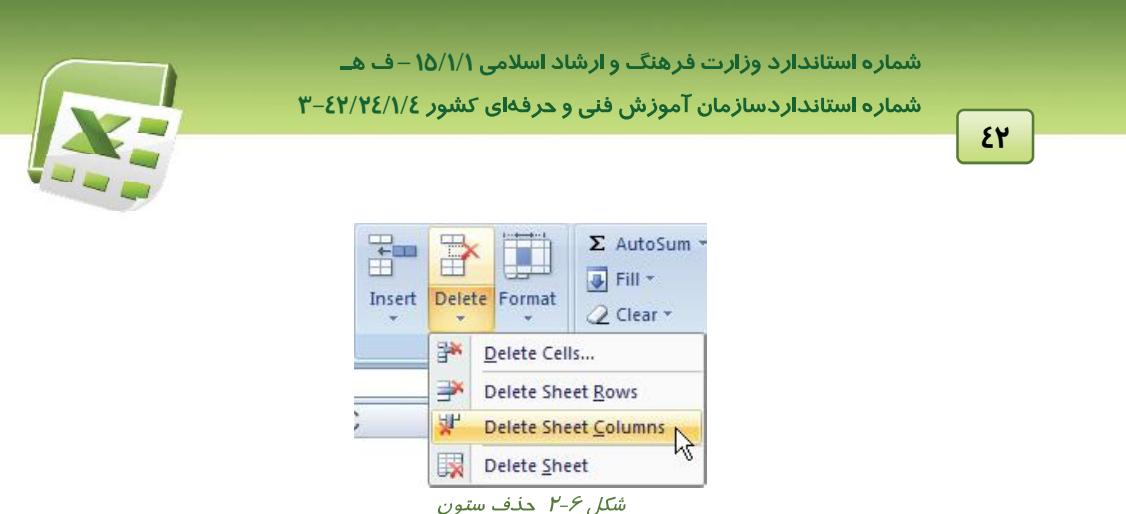

روش دوم: ستون مو*ر*دنظر *ر*ا انتخاب کنید. سپس کلید Ctrl *ر*ا نگهداشته و کلید – (ا*ز* کلیدهای ماشینحسابی) را فشار دهید.

الاسي المسلم بي المسلم المسلم المسلم المسلم المسلم المسلم المسلم العبد المسلم العبيل العبيل المسلم المسلم المسل<br>المسلم المسلم المسلم المسلم المسلم المسلم المسلم المسلم المسلم المسلم المسلم المسلم المسلم المسلم المسلم المس میکند که هدف حذف سطر است یا ستون. در صورتیکه سطر یا ستون را انتخاب نکنید، پس از صدور دستور Delete کادر Delete باز میشود (شکل ۲-۲). گزینههای این کادر عبارتند از: . **:Shift cells left** . **:Shift cells up** . **:Entire row** . **:Entire column**

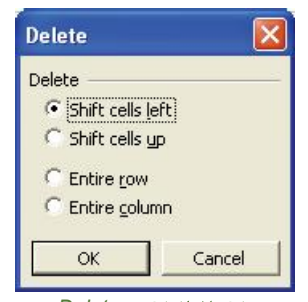

شکل ۲-۲ کادر Delete

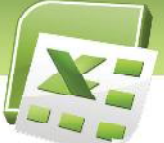

**Excel 2007 :**

### <mark>∖ آیا می دانید که . . .</mark>

درهر دو روش ذکر شده برای حذف سطر و ستون، آدرس سطرها و ستونهای بعدی، پس از حذف تغییر میکند. برای اینکه تنها محتویات سطر یا ستون حذف شوند و سطر یا ستون خالی، درجای خود باقی بماند، يس از انتخاب آنها كافيست كليد Delete (صفحه كليد) *ر*ا فشا*ر* دهيد.

**43**

# گ**ي** تمرين ۱–۲

ابتدا جدولی برای ثبت اطلاعات دانشآموزان کلاس تشکیل دهید که دارای ستونهای زیر باشد. سپس تمرین-های ۱ تا ۶ *ر*ا بر اساس آن انجام دهید.

رديف، نام، نام خانوادگي، نام پدر، معدل سال قبل

- ۱. اطلاعات ۱۰ دانش آموز را در سطرهای ۲ تا ۱۱ وارد کنید (سطر اول تیتر جدول است).
	- ۲. قبل از سطر شما*ر*ه ٤، دو سطر اضافه کرده و اطلاعات آن *ر*ا وا*ر*د نمایید.
	- ۳. بعد از سطر شما*ر*ه ۸، ۳ سطر اضافه کرده و اطلاعات آن *ر*ا وا*ر*د نمایید.
- ٤. بعد از ستون نام خانوادگی، ستون جدیدی با عنوان «شماره دانشآموزی» ایجاد کرده و محتویات آن *ر*ا وارد کنید.
	- ۵. ستون نام پد*ر ر*ا حذف کنید.
	- ۶. همزمان سطرهای ۹ تا ۱۳ *ر*ا حذف کنید.

### ۲–۲ شناسایی اصول تعیین عرض ستون ها و ا*ر*تفاع سطرها

### **۱–۲–۲ تغییر ارتفاع سطر**

تغییر ارتفاع سطر به سه *ر*وش امکانپذیر است:

### روش اول: *ر*وش دستی

ماوس *ر*ا *ر*وی مرز بین دو شماره سطر قرار دهید و هنگامیکه اشارهگر آن به شکل ــــــــــــــــــــــــ دیده شد، به سمت بالا یا پایین در گ کنید.

شماره استاندارد وزارت فرهنگ و ارشاد اسلامی ۱۵/۱/1 –ف هـ شماره استانداردسازمان آموزش فنی و حرفهای کشور **۲/۱/2/۱/2-**۳

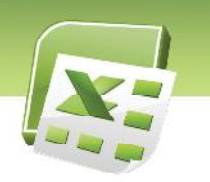

## **44**

### **( ) AutoFit :**

ماوس *ر*ا *ر*وی مرز بین دو شماره سطر قرا*ر* دهید و هنگامیکه اشارهگر آن به شکل  $\color{red}\bm{\div}$  دیده شد، دابل کلیک کنید. Excel ارتفاع سطر را بطور خودکار به اندازه بلندترین محتوای وا*ر*د شده د*ر* سطر، تنظیم می کند. این قابلیت، AutoFit نام دا*ر*د.

### روش سوم: *ر*وش عددی

روی شماره سطر موردنظر، کلید راست ماوس را فشرده و از منوی باز شده، گزینه ...Row Height را انتخاب كنيد. كادر Row Height باز شده و اندازه فعلى ارتفاع سطر را نشان مىدهد (شكل ٨-٢). اندازه جدید را وارد کنید.

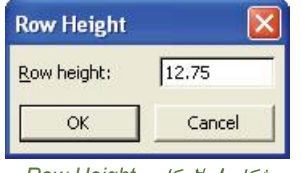

ش*کل I-۸ کادر* Row Height

ای نکته: *ر*وش دی*گ*ر دسترسی بـه کـاد*ر* Row Height. در تـب Home. *گـر*وه Cells، *ر*وی دکمه Format کلیک کرده و از منوی باز شده، گزینه Row Height *ر*ا انتخاب کنید.

#### **2-۲-۲ تغییر عرض ستون**

تغییر عرض ستون نیز به سه *ر*وش امکانپذیر است:

#### روش اول: *ر*وش دستی

ماوس *ر*ا *ر*وی مرز بین دو نام ستون قرا*ر* دهید و هنگامیکه اشا*ر*هگر آن به شکل <del>中</del> دیده شد، به سمت چپ یا *ر*است درگ کنید.

### **( ) AutoFit :**

ماوس *ر*ا *ر*وی مرز بین دو نام ستون قرا*ر* دهید و هنگامیکه اشارهگر آن به شکل <del>→</del> دیده شد، دابل کلیـک کنید. Excel عرض ستون *ر*ا بطور خودکار به اندازه طولانیترین محتوای وارد شده در ستون، تنظیم میکند.

**Excel 2007 :**

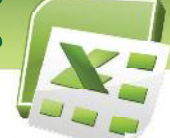

### روش سوم: *ر*وش عددی

روی نام ستون موردنظر، کلید راست ماوس را فشرده و از منـوی بـاز شـده، گزینـه ...Column Width را انتخاب کنید. کادر Column Width باز شده و اندازه فعلی عرض ستون *ر*ا نشان میدهد (شکل ۹-۲). انـدا*ز*ه جدید را وارد کنید.

**45**

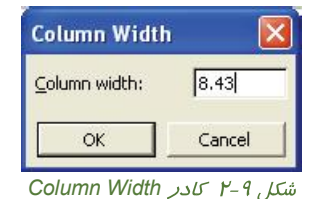

نکته: روش دیگر دسترسی به کـادر Column Width؛ در تـب Home، *گـر*وه Cells*، ر*وی دکمه Format کلیک کرده و از منوی باز شده، گزینه Column Width *ر*ا انتخاب کنید.

هه **انکته:** برای تغییر همزمان عرض تعدادی ستون (یا تغییر همزمان ا*ر*تفاع تعدادی سطر)، ابتدا ستون-های (یا سطرهای) موردنظر <mark>را ا</mark>نتخاب کرده و سپس به یکی ا*ز ر*وشهای فـوق، عـرض (یـا ا*ر*تفـاع) آنهـا *ر*ا تغییر دهند.

### ر کو آیا می دانید که . . .

هرگاه عددی طولانیتر از عرض ستون، در سلول وا*ر*د کنید، به صورت ### دیده میشود. با افزایش عرض ستون، این مشکل حل شده و عدد وارد شده نشان داده خواهد شد.

# **2-2**

- ا.  $\,$  به روش دستی، عرض ستون  $\rm G$  و ارتفاع سطر ۵ *ر*ا تغییر دهید.
- ۲. عرض ستونهای A *ر*ا برابر با ٤ قرا*ر* داده و یک عدد λ *ر*قمی در آن وا*ر*د کنید.
- ۳. عدد وارد شده در تمرین ۲، به صورت ### دیده میشود. با استفاده از قابلیت AutoFit این مشکل *ر*ا رفع کنید.
	- ٤. ارتفاع سطرهای ١٥ تا ٢٥ *ر*ا برابر با ٣٠ قرا*ر* دهيد.

شماره استاندارد وزارت فرهن*گ* و ارشاد اسلامی ۱۵/۱/۱ –ف هــ

شماره استانداردسازمان آموزش فنی و حرفهای کشور **۲/۲٤/۱/2-**۳

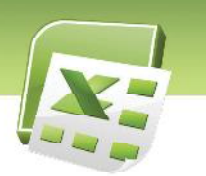

### **3-2**

پس از اینکه اطلاعات *ر*ا در سلولهای Excel وا*ر*د کردیم، میتوانیم شکل نمایش آنها *ر*ا تغییر دهیم. به عنوان مثال، اعداد را سه رقم سه رقم با علامت کاما (,) جدا کنیم. به مجموعه اینگونه تغییرات قالب بندی گفته میشود. قالببندی محتویات سلول موارد ذیل است:

- شیوه نمایش اعداد، تا*ر*یخ، ساعت
	- ترازبندی محتویات سلول
		- خصوصیات قلم

**46**

- **•** خصوصیات کادر سلول
	- زنگآمیزی سلول

### **۱–۲–۲ شیوه نمایش اعداد، تاریخ، ساعت**

برای تعیین شیوه نمایش اعداد، تا*ز*یخ و ساعت ا*ز* گروه Number در تب Home استفاده میشود (شکل ۱۰-۲). امکانات این گروه در جدول ۱-۲ شرح داده شده است.

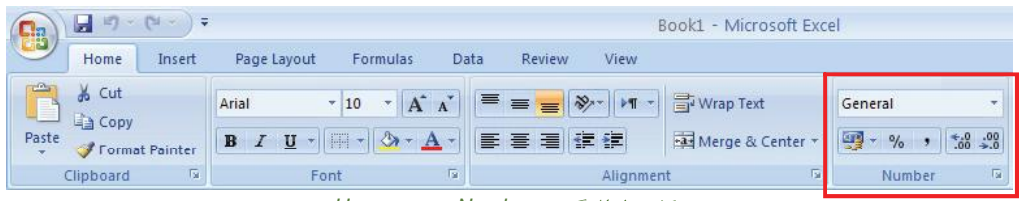

 $Home$  سکل  $Y - I \cdot L$ روه Number در تب

**Excel 2007 :**

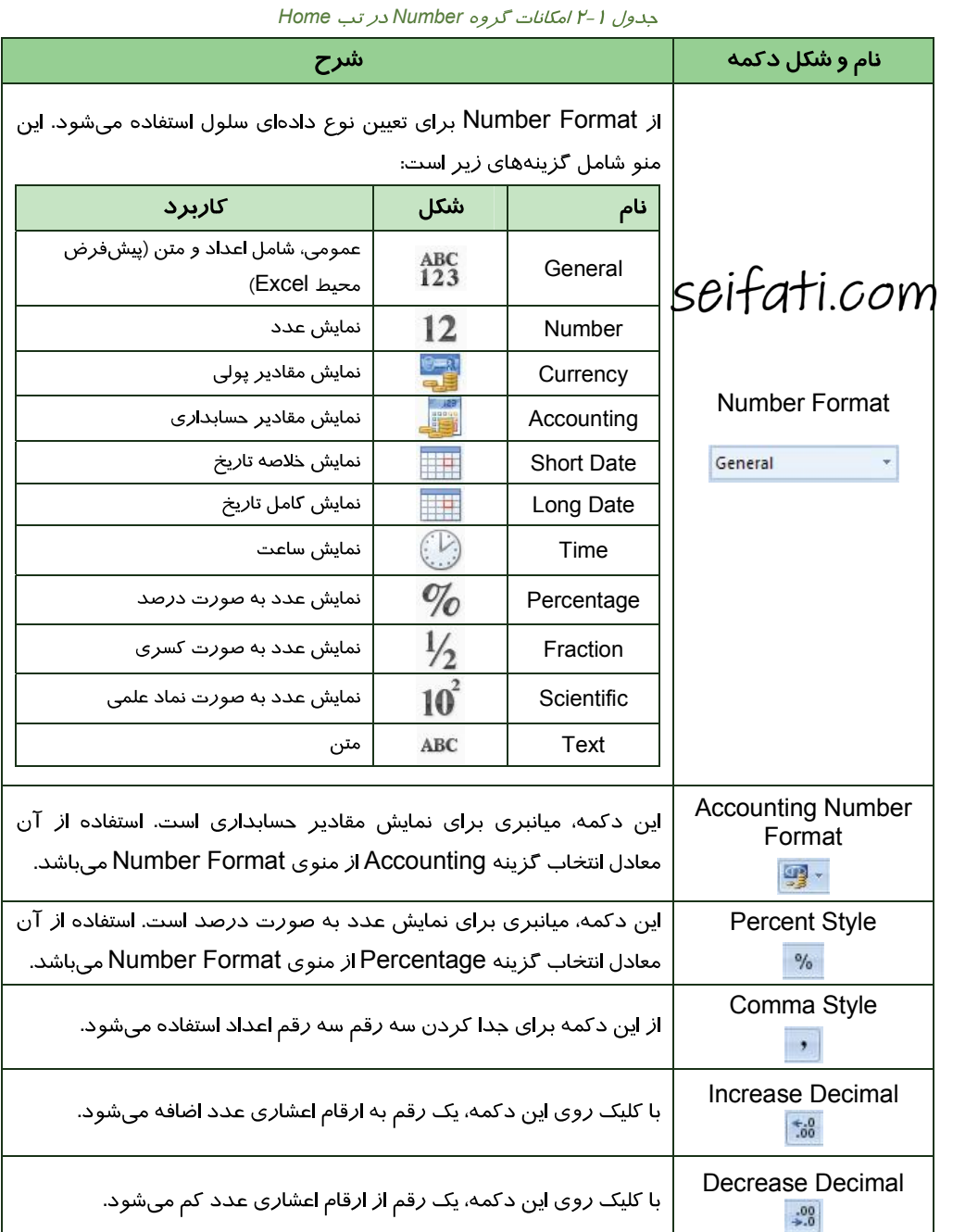

<u>*εγ</u>*</u>

شماره استاندارد وزارت فرهن*گ* و ارشاد اسلامی ۱۵/۱/۱ –ف هــ شماره استاندا*ر*دسازمان آموزش فنی و حرفهای کشور ۷<u>۴/۱</u>/2<mark>1/2-</mark>۳

**48**

عـلاوه بـر تنظیمـات فـوق، بـا کلیـک روی فلـش پـایین گـروه Number (شـکل ۲۱۱-۲)، مـیتـوان از کـادر Format Cells استفاده کرده و تنظیمات پیچیدهتری *ر*ا اعمال نمود.

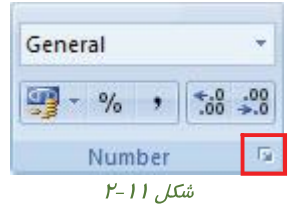

این تنظیمات در تب Number قرار دارند. شکل ۲۰۱۲ کادر Format Cells را نشان میدهد.

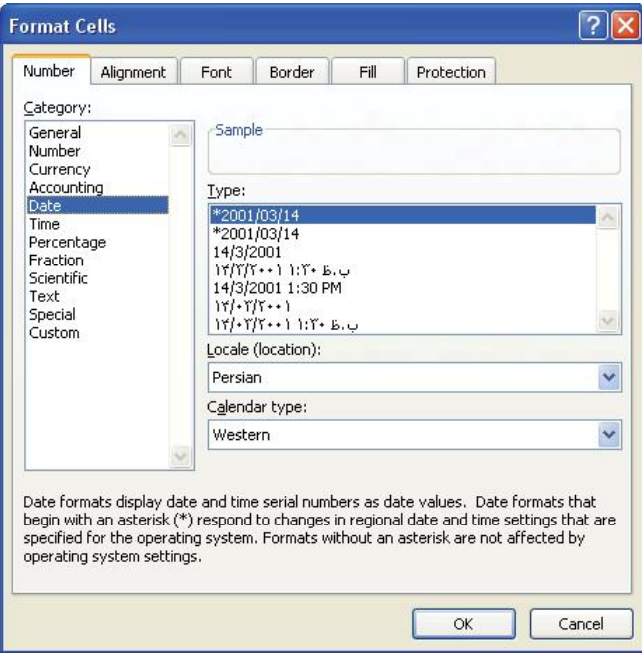

h - ۲ تدر Format Cells - تب Number

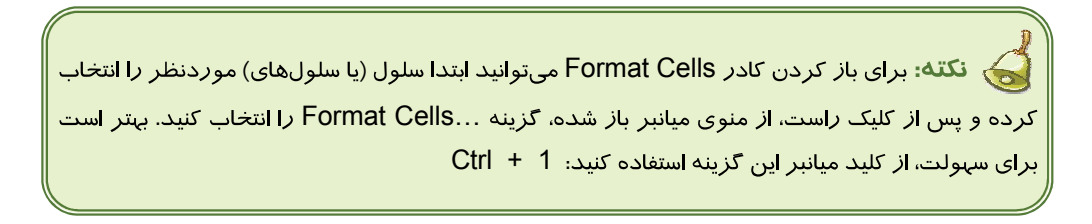

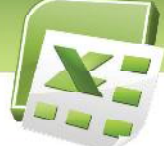

**Excel 2007 :**

شرکت *د*ایان افزا*ر* برای ثبت اطلاعات کا*ر*برانی که از کافی نت استفاده میکنند، جدول *ز*یر *ر*ا تشکیل داده است. شما نیز به تهیه این جدول اقدام کرده و در قالب بندی آن موارد زیر را اعمال کنید.

**49**

۱. تاریخ به صورت کامل درج شود.

ی<br>دی تمرین ۳−۲ ∥

- ۲. ستون ساعت شامل ساعت و دقیقه باشد.
- ۳. کد کا*ر*بر فقط به صورت عدد د*ر*ج شود.
- ٤. ستون کد کاربر، ساعت، تاریخ تراز چپ و ستون نام و نام خانوادگی ترا*ز ر*است شوند.
	- ۵. در ستون هزینه، اعداد سه رقم سه رقم جدا شوند.
		- ۶. قالب ستون مبلغ دریافتی، از نوع پولی باشد.

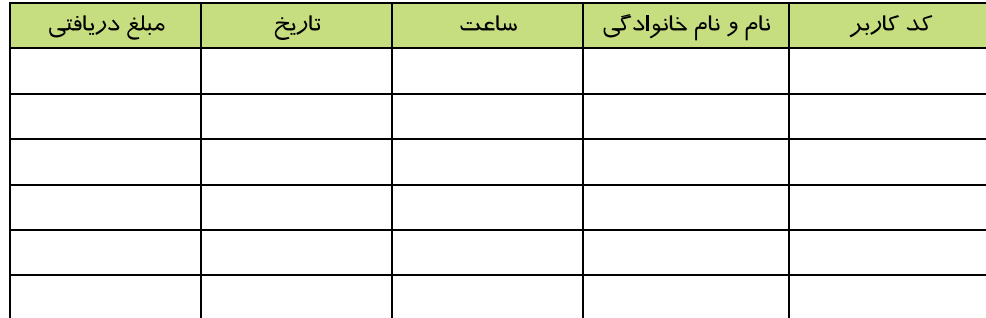

### **2-4-۲ ترازبندی محتویات سلول**

از گروه Alignment در تب Home برای ترازبندی محتویات سلول استفاده میشود (شکل ۲۰۱۳). همچنین با استفاده از امکانات این قسمت میتوان تغییر جهت ورود دادهها، تغییر زاویه قرارگیری و ادغام سلولها را انجام داد. امکانات این گروه در جدول ۲-۲ شرح داده شده است.

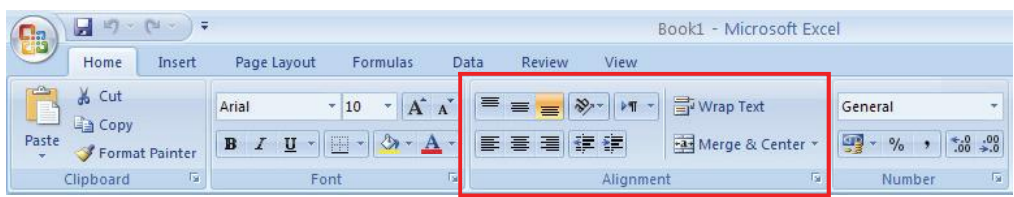

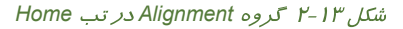

شماره استاندارد وزارت فرهنگ و ارشاد اسلامی ۱۵/۱/۱ -ف هـ شماره استانداردسازمان آموزش فنی و حرفهای کشور **۲/۲٤/۱/٤/**۰ ـ ۳

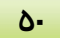

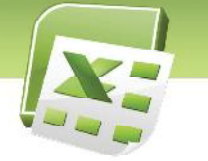

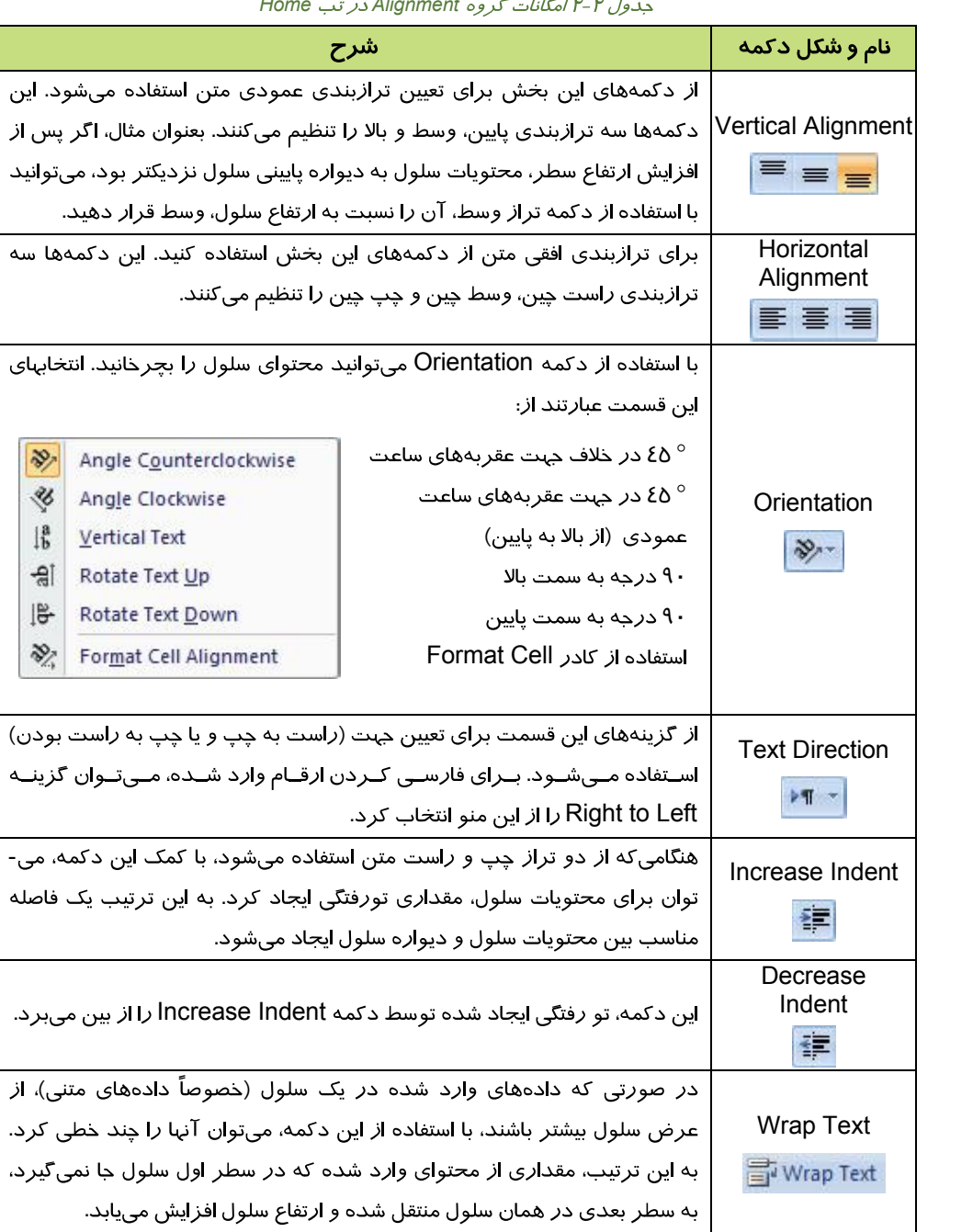

 $H$ ome  $\mu$   $\mu$   $\mu$   $\lambda$  alignment  $\alpha$   $\alpha$   $\mu$   $\alpha$   $\mu$   $\lambda$   $\mu$   $\lambda$   $\mu$ 

**Excel 2007 :**

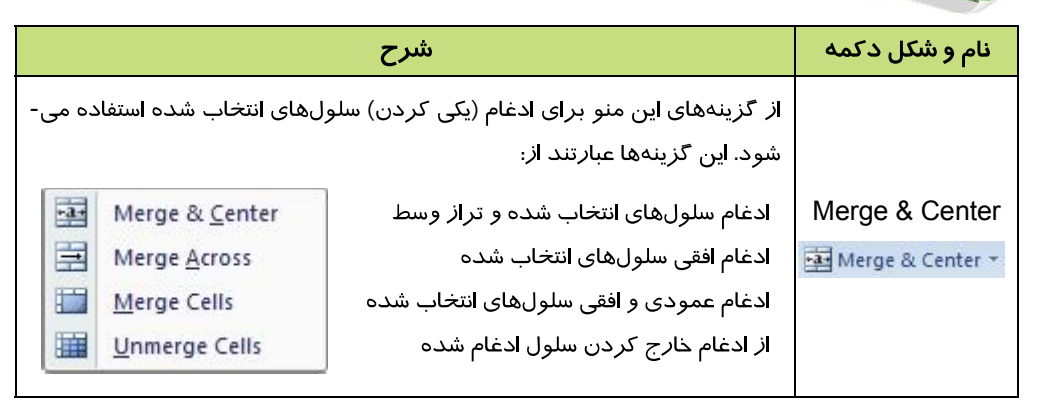

برای دسترسی به تنظیمات بیشتر، روی فلش پایین گروه Alignment (شکل ١٤-٢) کلیک کنید تا کادر Format Cells باز شود. تب Alignment در این کادر شامل تنظیمات بیشتری برای ترازبندی محتویات سلول است (شکل ۱۵-۲).

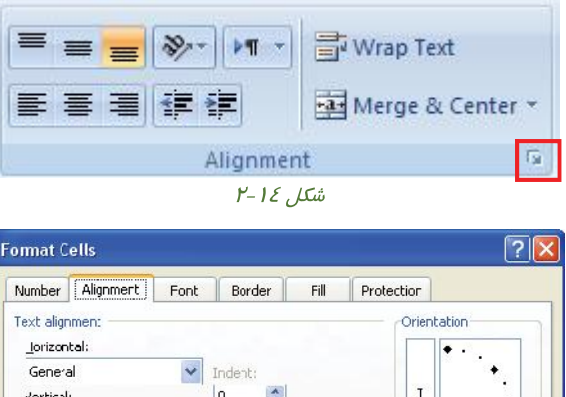

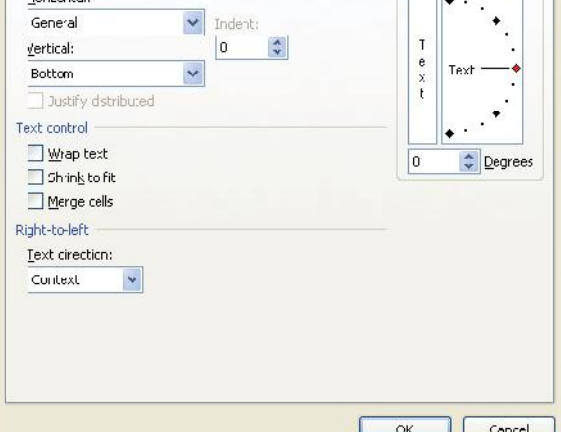

Alignment - تب Alignment - تب

**51**

شماره استاندارد وزارت فرهن*گ* و ارشاد اسلامی ۱۵/۱/۱ –ف هــ

شماره استانداردسازمان آموزش فنی و حرفهای کشور **۲/۲٤/۱/2-**۳

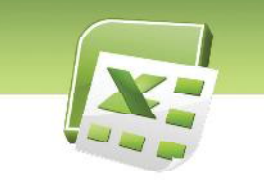

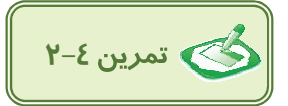

**52**

جدول زیر را ایجاد کرده و سپس موارد زیر را اعمال کنید.

- ۱. عبا*ر*ت ستون *ر*دیف *ر*ا به اندازه ۲۰ درجه در جهت عقربه ساعت بچرخانید.
	- ۲. ستون تا*ر*یخ *ر*ا ترا*ز ر*است کنید.
	- ۳. ستون وا*ز*یز /برداشت ا*ز* نوع پولی و ترا*ز* چپ باشد.
		- ٤. ستون شما*ز*ه سند و *ز*ديف تراز وسط باشد.
		- <mark>∆ در ستون واریز / برداشت ا*ز*قام فارسی شود.</mark>
		- ۶. همانند شکل، بعضی از سلول ها *ر*ا ادغام کنید.

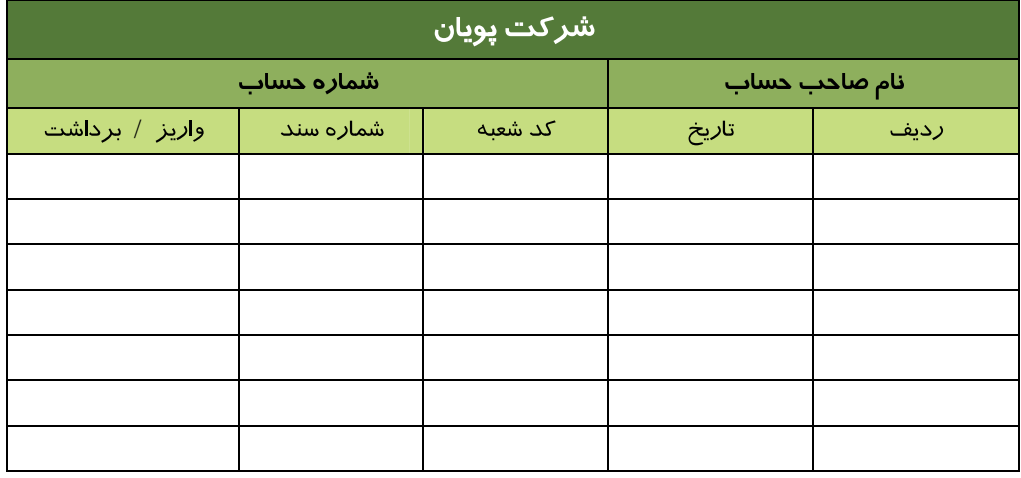

### **3-2-2**

خصوصیاتی از قبیل شکل قلم، اندازه و سبک آن از طریق گروه Font در تب Home تنظیم میگردد (شکل ۱۶-۲). برای آشنایی با امکانات این گروه به جدول ۳-۲ مراجعه کنید.

| E                                  | $E_1 - E_2 - E_3$<br>Ы                    | $\frac{1}{2}$ |                |                                 |         |                             |                          | Book1 - Microsoft Excel     |                                |                                              |                                   |
|------------------------------------|-------------------------------------------|---------------|----------------|---------------------------------|---------|-----------------------------|--------------------------|-----------------------------|--------------------------------|----------------------------------------------|-----------------------------------|
|                                    | Home                                      | Insert        | Page Layout    | Formulas                        | Data    | Review                      | View                     |                             |                                |                                              |                                   |
| $\sqrt{\Delta}$<br>Ľ<br>Paste<br>医 | & Cut<br><b>Ea</b> Copy<br>Format Painter |               | Arial<br>B I U | $-10$<br>圖<br>க<br>$\mathbf{A}$ | ≡<br>E. | $\equiv$<br>$\equiv$<br>三 三 | $\triangleright$ ¶<br>铜锥 | Wrap Text<br>Merge & Center |                                | General<br><b>ug</b> -<br>$\frac{9}{6}$<br>٠ | $\overline{\phantom{a}}$<br>30.48 |
|                                    | Clipboard                                 | Fa.           | Font           |                                 | m       |                             | Alignment                |                             | $\overline{\phantom{a}}$<br>ъ. | Number                                       | $\overline{12}$                   |

شکل ۱۶-۲ گروه Font در تب Home

**Excel 2007 :**

حدول ۳-۲ امکانات گروه Font در تب

**53**

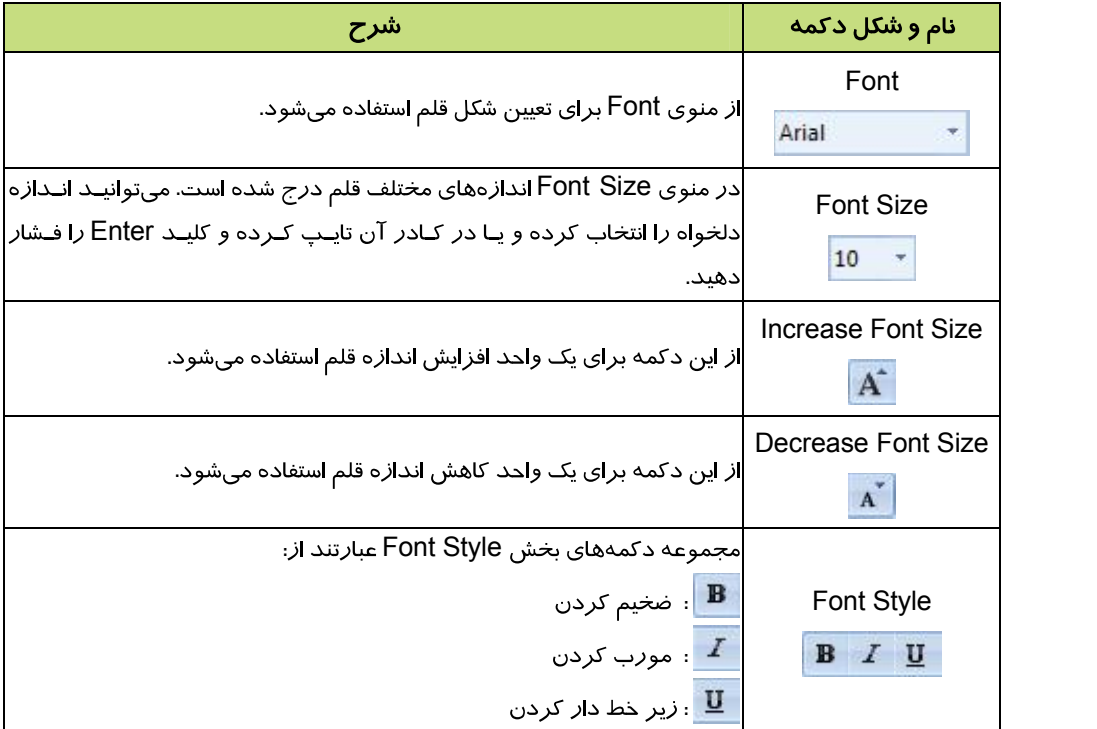

تنظیمات بیشتر قلم، در تب Font، کادر Format Cells قرار دارد. برای دسترسی به این تنظیمات، *ر*وی فلش پـایین گـروه Font (شـکل ۲۱۷-۲) کلیـک کنیـد. کـادر Format Cells همـراه بـا تـب Font بـاز مـیشـود (شكل ۱۸-۲).

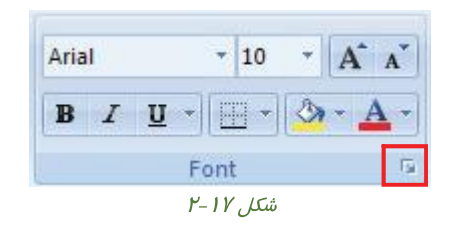

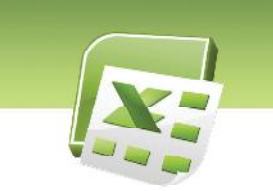

### شماره استاندارد وزارت فرهن*گ* و ارشاد اسلامی ۱۵/۱/۱ –ف هـ شماره استانداردسازمان آموزش فنی و حرفهای کشور **۲/۲٤/۱/٤-۴**

**54**

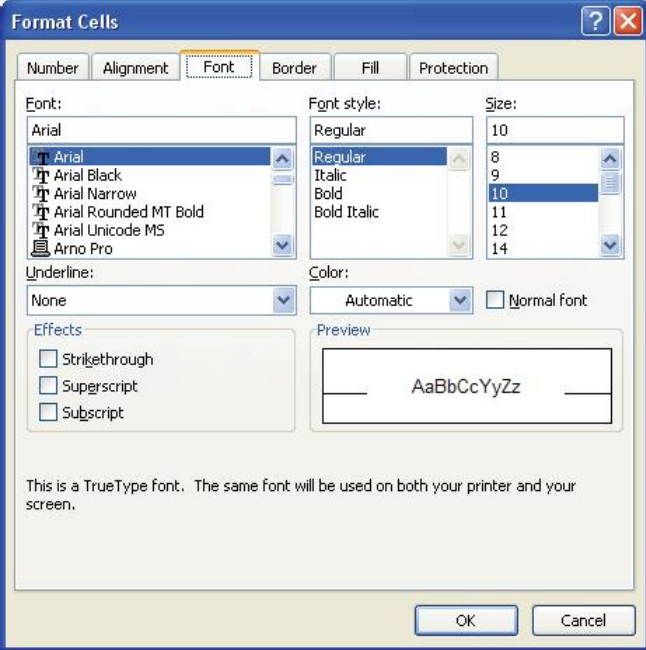

Font Format Cells

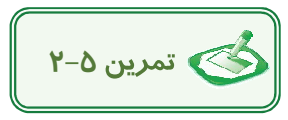

جدول *ز*یر *ر*ا *ر*سم کرده و سپس تنظیمات *ز*یر *ر*ا اعمال کنید.

- ۱. فونت سطر اول را B- Kamran و سایز فونت *ر*ا ۱۶ تنظیم کنید.
	- ۲. سطر اول *ر*ا پر رنگ و مورب کنید.
	- ۳. رنگ قلم سطر اول را به دلخواه تنظیم کنید.

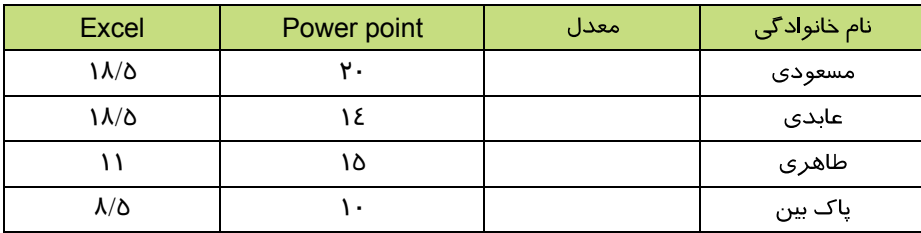

**Excel 2007** فصل دوم: توانایی ویرایش کا*ر*برگ ها

**4-3-2**

همانطور که ملاحظه میشود، در محیط Excel کادر سلول با خطوط خاکستری رنگ مشخص شده است. این خطوط به طور پیشفرض چاپ نمیشوند و برای داشتن خطوطی با طرح و رنگ دلخواه در اطراف سلولها، لازم است آنها *ر*ا کادربندی کنیم. برای این منظور از دکمه Borders در گروه Font در تب Home استفاده میشود (شکل ۱۹-۲).

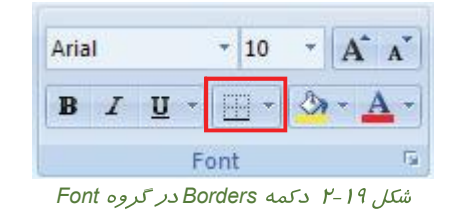

پس ا*ز* کلیک کردن *ر*وی دکمه Borders، منوی شکل ۲۰-۲ با*ز* میشود. همانطور که د*ر* شکل مشاهده می-کنید، انواع مختلف کادر تحت عنوان Borders ارائه شده است. برای آشنایی با سایر گزینههای این منو، به جدول ٤-٢ مراجعه كنيد.

|                            | <b>Borders</b>               |   |
|----------------------------|------------------------------|---|
| ₽Ø                         | <b>Bottom Border</b>         |   |
| FR.                        | <b>Top Border</b>            |   |
| E                          | Left Border                  |   |
| Ħ                          | <b>Right Border</b>          |   |
| Ħ                          | No Border                    |   |
| ŦŦ.                        | All Borders                  |   |
| 문                          | Outside Borders              |   |
| ÷                          | <b>Thick Box Border</b>      |   |
| e                          | <b>Bottom Double Border</b>  |   |
| W                          | <b>Thick Bottom Border</b>   |   |
| H                          | Top and Bottom Border        |   |
| Ħ                          | Top and Thick Bottom Border  |   |
| 쁘                          | Top and Double Bottom Border |   |
|                            | <b>Draw Borders</b>          |   |
| $\blacksquare$             | Draw Border                  |   |
| $\mathscr{A}_{\mathbb{H}}$ | Draw Border Grid             |   |
| $\mathcal{Q}$              | <b>Erase Border</b>          |   |
| I                          | Line Color                   |   |
|                            | Line Style                   | ь |
|                            | More Borders                 |   |

ش*کل ۲۰–۲ منوی Borders* 

**55**

شماره استاندا*ر*د وزارت فرهنگ و ارشاد اسلامی ۱۵/۱/۱ –ف هــ شماره استانداردسازمان آموزش فنی و حرفهای کشور **۲/۱/2/۱/2-**۳

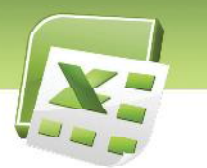

**56**

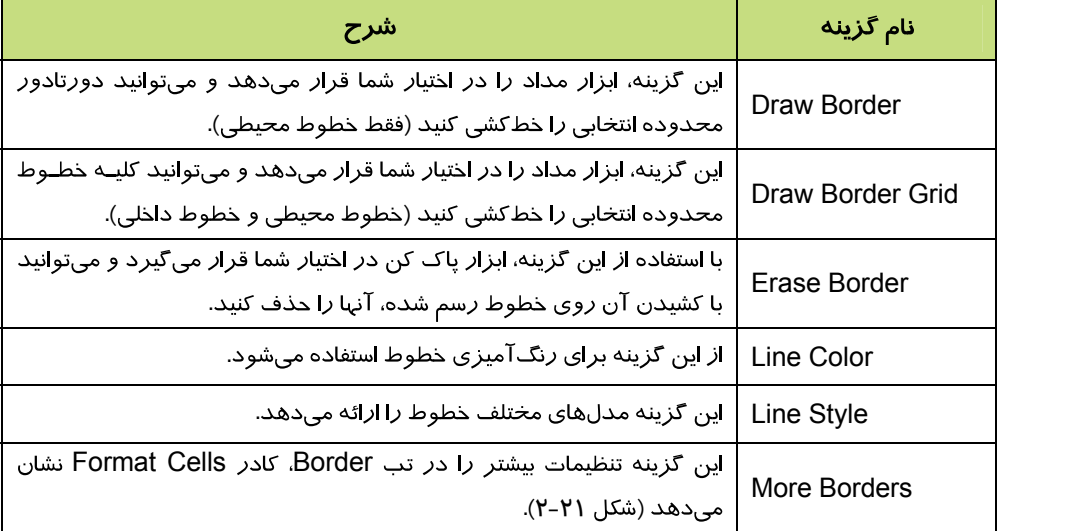

### جدول ٤-٢ ساير گزينههای منوی Borders

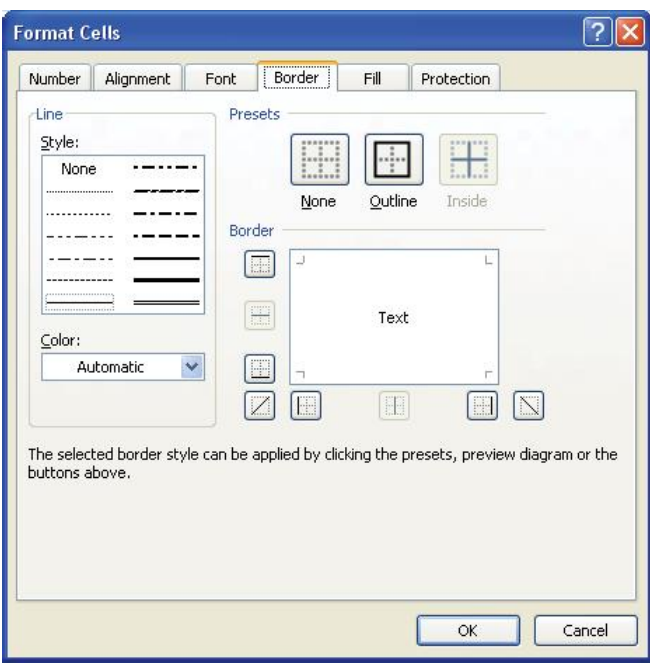

### Border - تب<sup>-H</sup>ormat Cells - تب

**Excel 2007** فصل دوم: توانایی ویرایش کا*ر*برگ ها

**6 -2**

جدول *ز*یر *ر*ا *ر*سم کرده و سپس تنظیمات زیررا اعمال کنید.

- ۱. کادر سطر اول *ر*ا دوخط و ضخیم کنید.
- ۲. رنگ خطوط را به رنگ آبی تیره تغییر دهید.

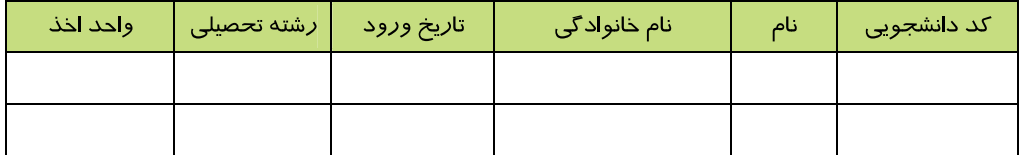

**57**

### **6-۲-۲ رنگ آمیزی سلول و محتویات آن**

سلولها و محتویات آنها قابل رنگ آمیزی هستند. برای رنگ آمیزی سلول، از ابزار Fill Color در گروه Font (تب Home) استفاده میشود (شکل ۲۲-۲). همانطور که در شکل ۲۳-۲ مشاهده میکنید، این دکمه، رنگهای متنوعی را ارائه میدهد.

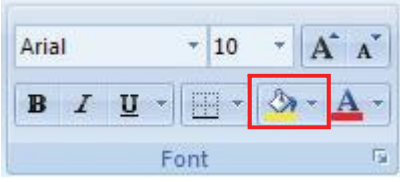

شکل ۲-۲۲ دکمه Fill Color در گروه Font

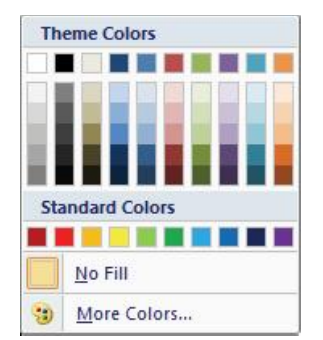

شکل ۲۳-۲ منوی Fill Color و رنگهای موجود

شماره استاندارد وزارت فرهنگ و ارشاد اسلامی ۱۵/۱/1 –ف هـ شماره استانداردسازمان آموزش فنی و حرفهای کشور **۲/۲٤/۱/2-**۳ **58**

از دکمه Font Color نیز برای تغییر رنگ محتویات سلول استفاده میشود (شکل ۲٤-۲). این دکمه نیز رنگهایی مشابه آنچه در شکل ۲۳-۲ دیده شد، ارایه میدهد.

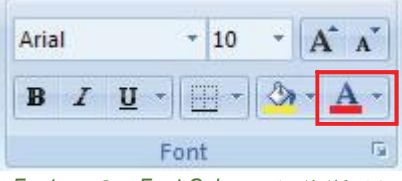

شکل ۲-۲ د کمه Font Color در گروه Font

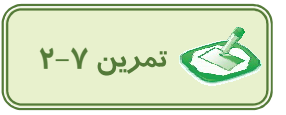

جدول زیر *ر*ا رسم کنید سپس در سطر اول رنگ زمینه *ر*ا آبی *ر*وشن و رنگ کلیه خطوط *ر*ا آبی تیره کنید.

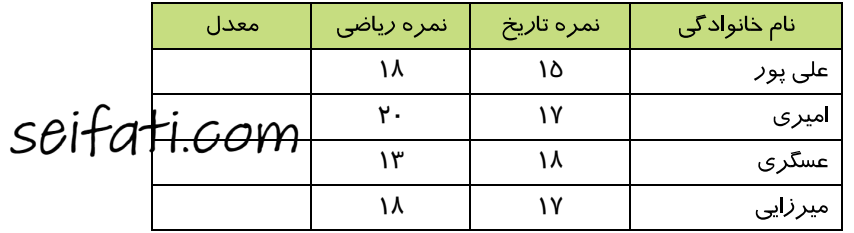

### **۴-۶-۲ کپی کردن قالببندی سلول**

در صورت نیاز، میتوانید قالببندی سلول را روی سلول یا سلولهای دیگر کپی کنید. برای این منظور، از ابزار Format Painter واقع در گروه Clipboard در تب Home استفاده میشود (شکل ۲۵-۲).

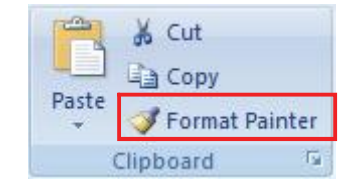

شکل ۲۵-۲ ابزار Format Painter در کروه Clipboard

مراحل انجام این عملیات به این ترتیب است:

- ١. ابتدا سلول قالببندي شده را انتخاب نماييد.
- <mark>۲</mark>. سپس *ر*وی دکمهٔ Format Painter کلیک کنید تا یک علامت قلممو د*ر* کنا*ر* اشا*ر*هگر ماوس ظاهر شود.

**Excel 2007 :**

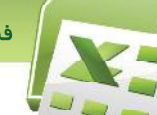

۳. با اشاره گر جدید ماوس، سلول یا سلولهایی که میخواهید آن قالببندی را داشته باشد، انتخاب کنید (این انتخاب میتواند سطری یا ستونی باشد).

**59**

پس از انجام مراحل فوق، دکمه Format Painter از حالت انتخاب خارج شده و قالببندی از سلول اول به سلول یا سلولهای بعدی کیی میشود.

**. . .** اگر در مرحله ۲ از مراحل فوق، روی دکمه Format Painter دابل کلیک کنید، اثر این ابزار ماندگار بوده و میتوانید قالببندی *ر*ا چندین با*ر ر*وی سلولهای مختلف کپی کنید. در این صورت، با فشردن کلید ESC (از صفحه کلید) و یا فشار مجدد دکمه Format Painter. اثر *گ*ذا*ر*ی ابزا*ر* از بین می $\zeta$ ود. .

### **7-3-2**

با حذف محتویات سلول، قالببندی آن از بین نمی رود. بلکه محتویات جدید، با قالببندی موجود نمایش داده میشوند. به همین حبت، برای از بین بردن قالـببنـدی موجـود، لازم اسـت از دکمـه Clear واقـع در گـروه Editing استفاده كرده (شكل ۲۶-۲) و گزينه Clear Formats *ر*ا انتخاب نماييم (شكل ۲۷-۲).

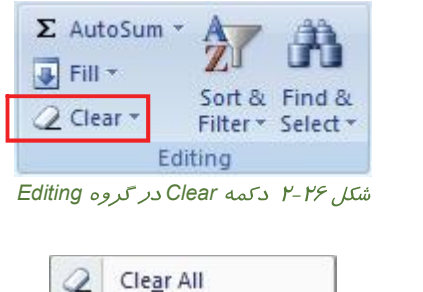

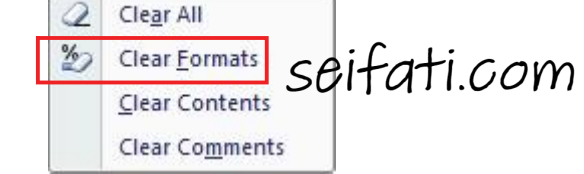

شكل ۲۷-۲ گزينه Clear Formats براي حذف قالب بندي سلول